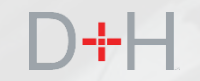

# **CSLP OCTOBER 2020 RELEASE FEATURES AND FUNCTIONALITY**

**An Information Guide for CSLP Staff and Stakeholders**

- Enhancements to Virtual Repayment Counsellor (Version 2)
- Updated NSLSC.ca pages and communications

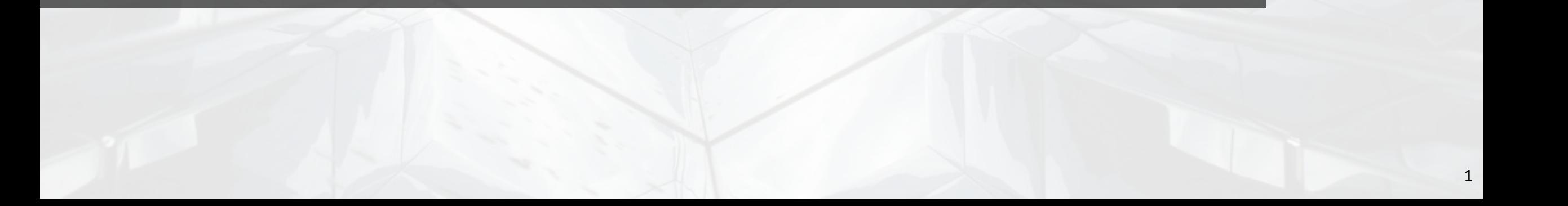

# **TRANSFORMATION RELEASE FEATURES:**

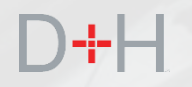

### **Page 3 - Enhancements to the Virtual Repayment Counsellor (VRC)**

Version 2 of the Virtual Repayment Counsellor (VRC) will be upgraded to handle more scenarios in order to provide the client with the best options for repaying their loan.

### **Page 25 - Updated NSLSC.ca pages and communications**

Many NSLSC.ca pages will be upgraded to show the client even more details about their loan(s) compared to what they can currently see. Loan Summary and Loan Details pages in particular will be upgraded to show very detailed information such as amount owing split by federal and provincial portions, weeks of study, interest rates and much more.

The implementation date of Program Increment features 20.1 and 20.2 is planned for October 19, 2020.

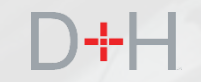

# **ENHANCEMENTS TO THE VIRTUAL REPAYMENT COUNSELLOR (VERSION 2)**

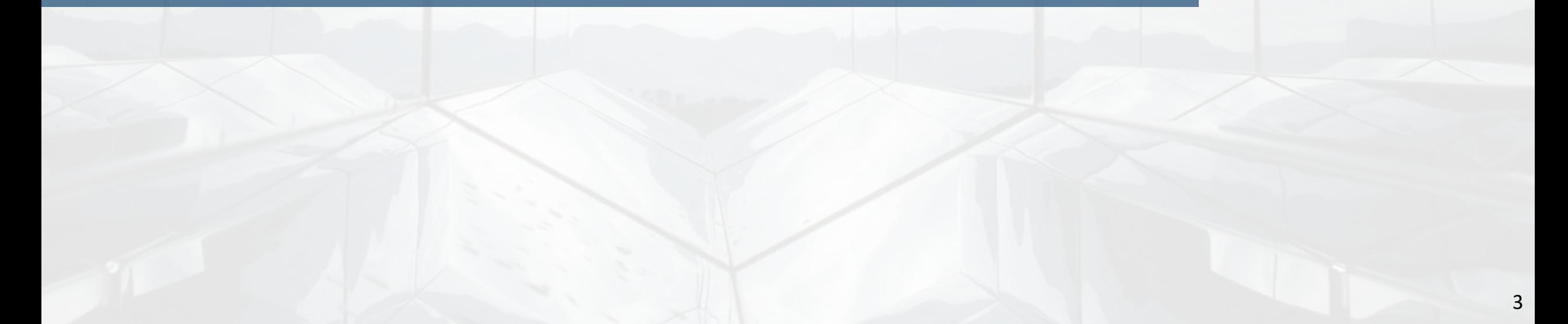

# **VIRTUAL REPAYMENT COUNSELLOR (VRC) VERSION 2**

The upcoming release will introduce the next iteration of the Virtual Repayment Counsellor to the NSLSC.ca suite of functionality. Initially launched in November 2019, the VRC was introduced as a new tool to engage clients during the critical transition time from the end of their studies to repayment by providing results that included basic information available to them and repayment options. With Version 2, the VRC has been enhanced and expanded to handle more client scenarios as well as provide more targeted results.

As with the first version, the VRC is available for full-time students and will automatically appear for the client upon logging in if the following conditions are met:

- There is an active loan and loan principal balance is greater than \$0.
- A repayment notice has been sent within the last 2 months.
- Period of Study End Date (PSED) is earlier by 4 months and 15 days (For example: if today is 2/11/2020, then PSED should be before 9/30/2019)
- Client has not completed the VRC before.
- No Repayment Assistance Plan (RAP) status is on file.

Once the client completes the VRC, the process can be completed again but the VRC will not appear automatically upon logging in. The client is no longer restricted to going through the VRC only once and can launch the VRC again from the "My Dashboard" landing page.

The following pages builds on what was launched in November 2019 to show how the flows have been updated to outline various VRC scenarios, new questions and results.

# **SCENARIO #1: CLIENT IS RETURNING TO SCHOOL**

Upon logging in, the client is presented with the VRC pop-up. Here the client has a choice of either clicking on "I'm in school" or "Repayment Options". Since in this scenario the client is going back to school, the client clicks on "I'm in School" and proceeds to the next step.

This scenario is part of existing functionality and it is demonstrated in this presentation for information consistency.

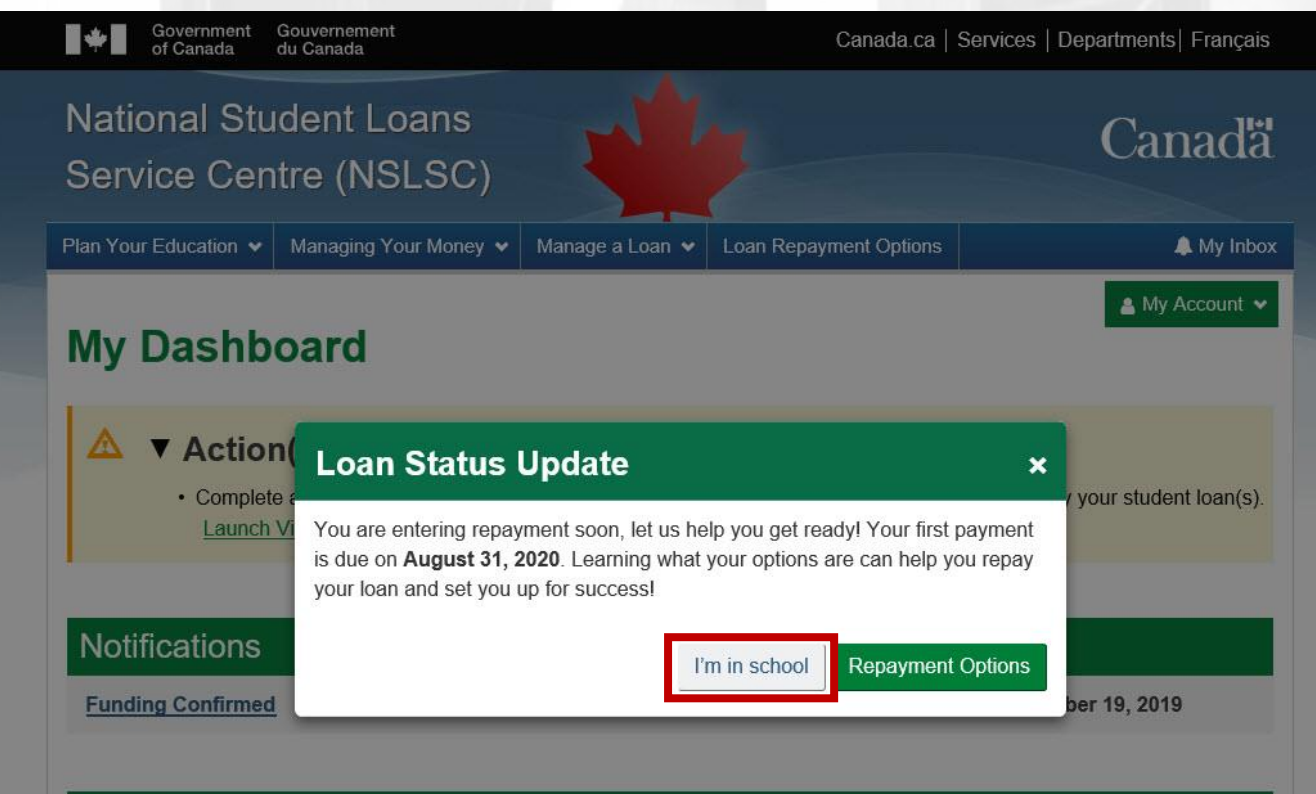

### **Funding Summary**

To view the details of your loan(s), click on the loan type and loan number in the table below:

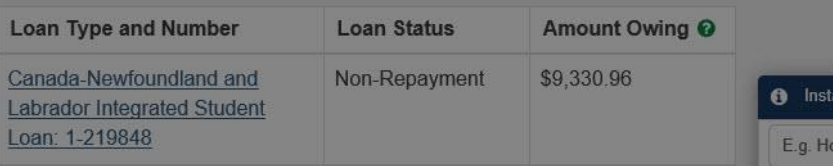

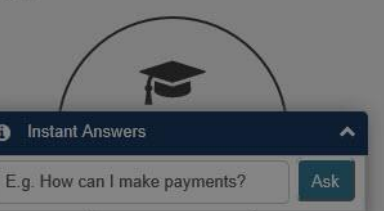

# **SCENARIO #1: CLIENT IS RETURNING TO SCHOOL**

The client is redirected to the Confirmation of Enrolment pages on the NSLSC.ca website.

Here the client can request a confirmation of enrolment from their educational institution in order to keep their loan from going into repayment status.

This VRC scenario is now complete.

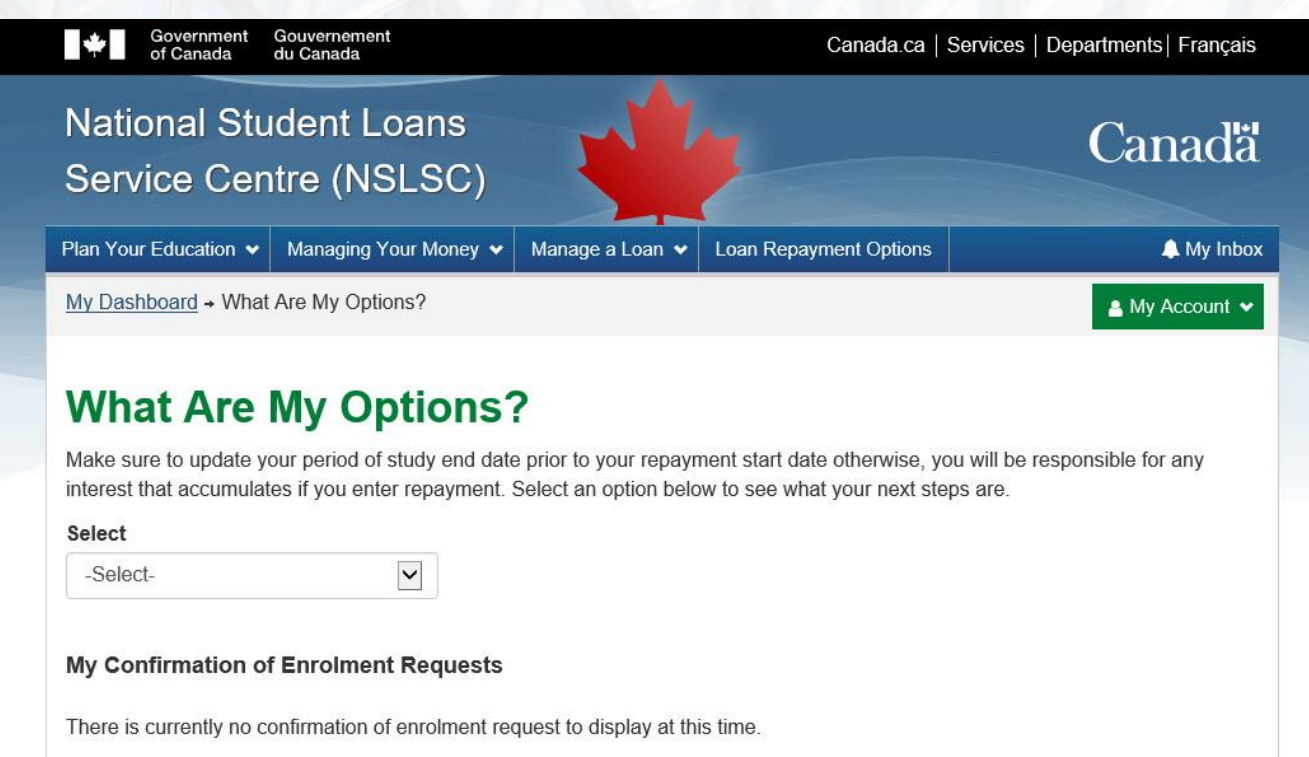

Date modified: 2020-02-29

Terms and Conditions | Privacy Policy

About Help **Contact Us** FAQ. About NSLSC **Contact NSLSC** Security Glossary **6** Instant Answers JOBS IMMIGRATION TRAVEL BUSINESS BENEFITS HEALTH TAXES M E.g. How can I make payments?

ca Ask

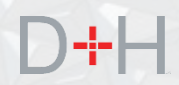

The client has finished their studies and is about to start repaying the loan. Upon logging in, the VRC appears and the client clicks on the "Repayment Options" button.

If the client closes the VRC pop -up, the VRC can be launched again from the "Action(s) Required" banner on the "My Dashboard" page.

In the previous version of the VRC, the specific payment date was not shown in the pop -up box.

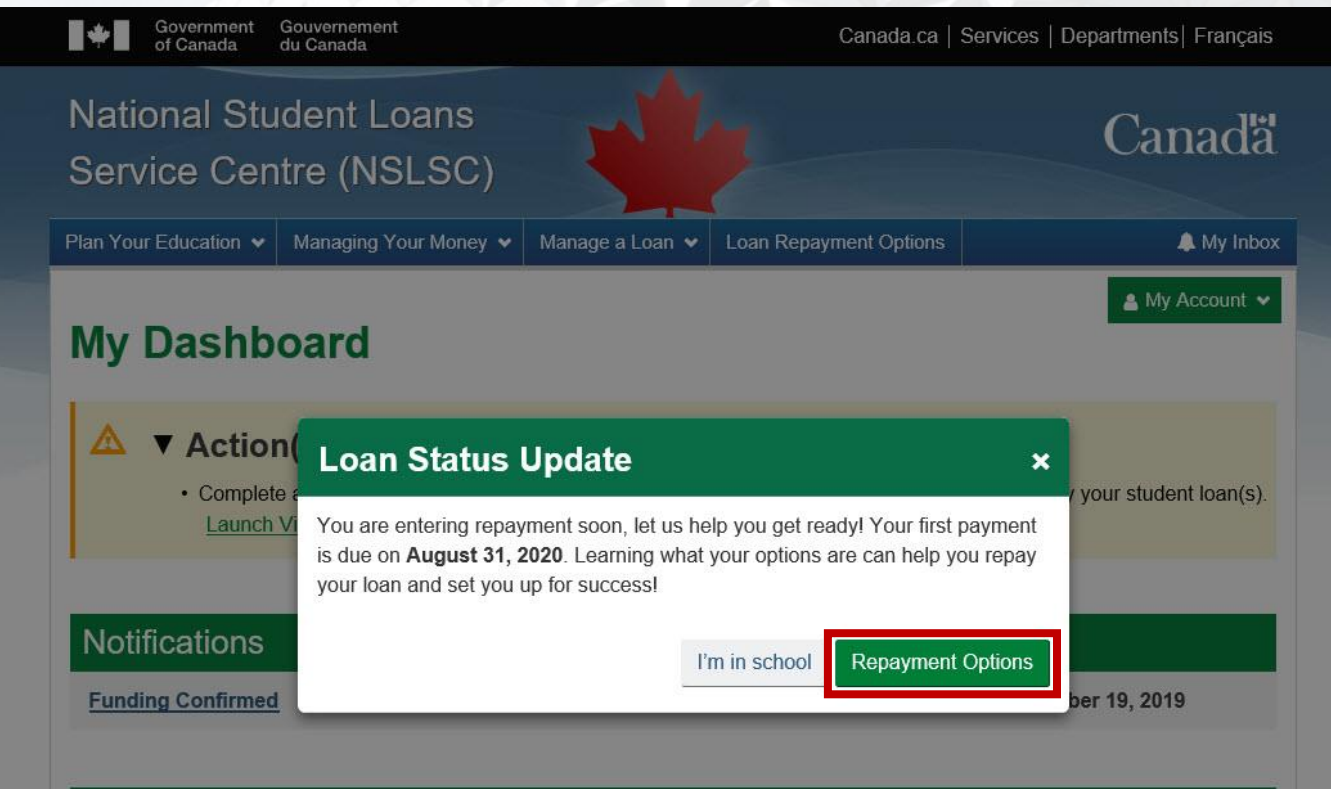

### **Funding Summary**

To view the details of your loan(s), click on the loan type and loan number in the table below:

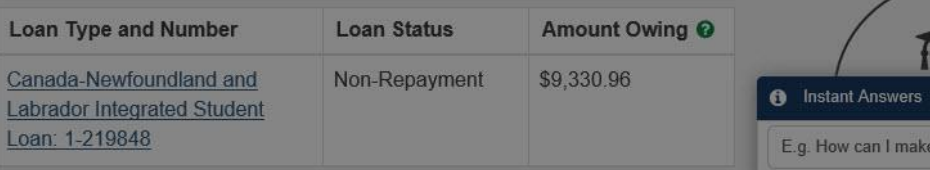

payments?

The client can review the loan summary information. This screen displays current information about the loan such as the Balance, Repayment Start Date, First Payment Due Date and the Monthly Payment Amount.

Once this page is reviewed, the client can move forward by clicking the "Next" button.

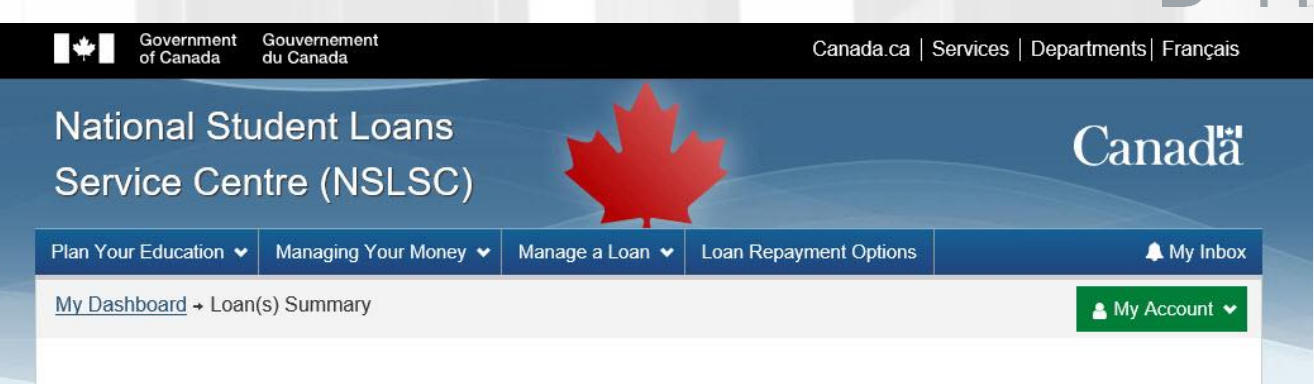

### **Loan(s) Summary**

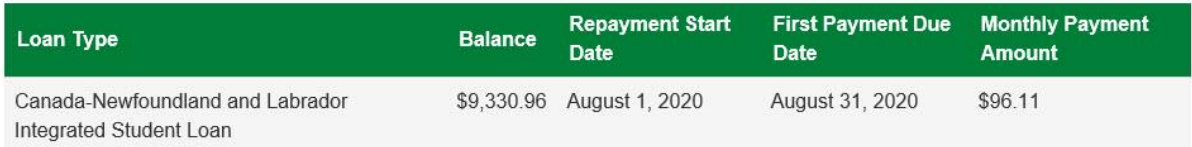

It is important to understand your loan so that you can set up a repayment plan that fits your needs.

Keeping your payments up to date is an important part of maintaining and/or improving your credit rating

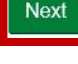

Date modified: 2020-02-29

Terms and Conditions Privacy Policy

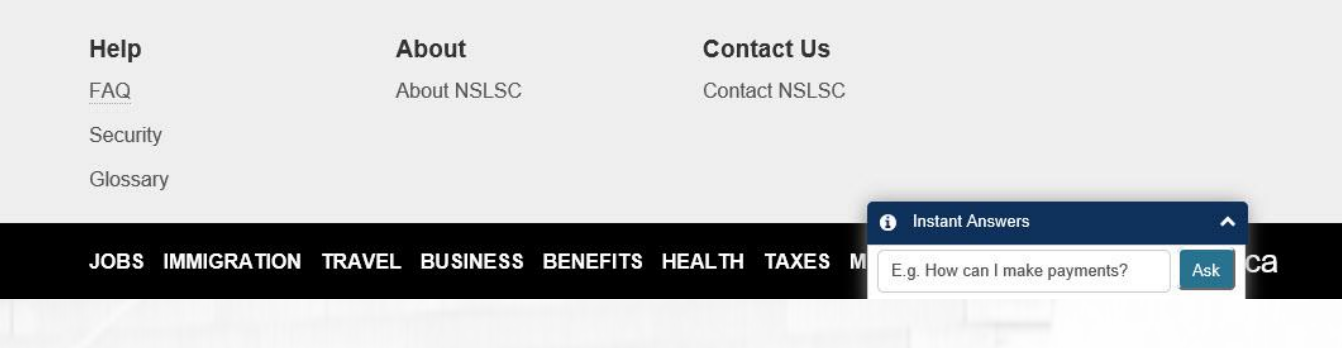

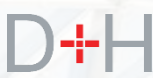

Once the client clicks the "Next" button, a new pop-up appears asking the client to confirm if they want to keep this payment plan or explore further options.

In this scenario, the client is ok with the payment plan as outlined in the Loan Summary. The client clicks on the "Yes, Keep this Payment Plan" button.

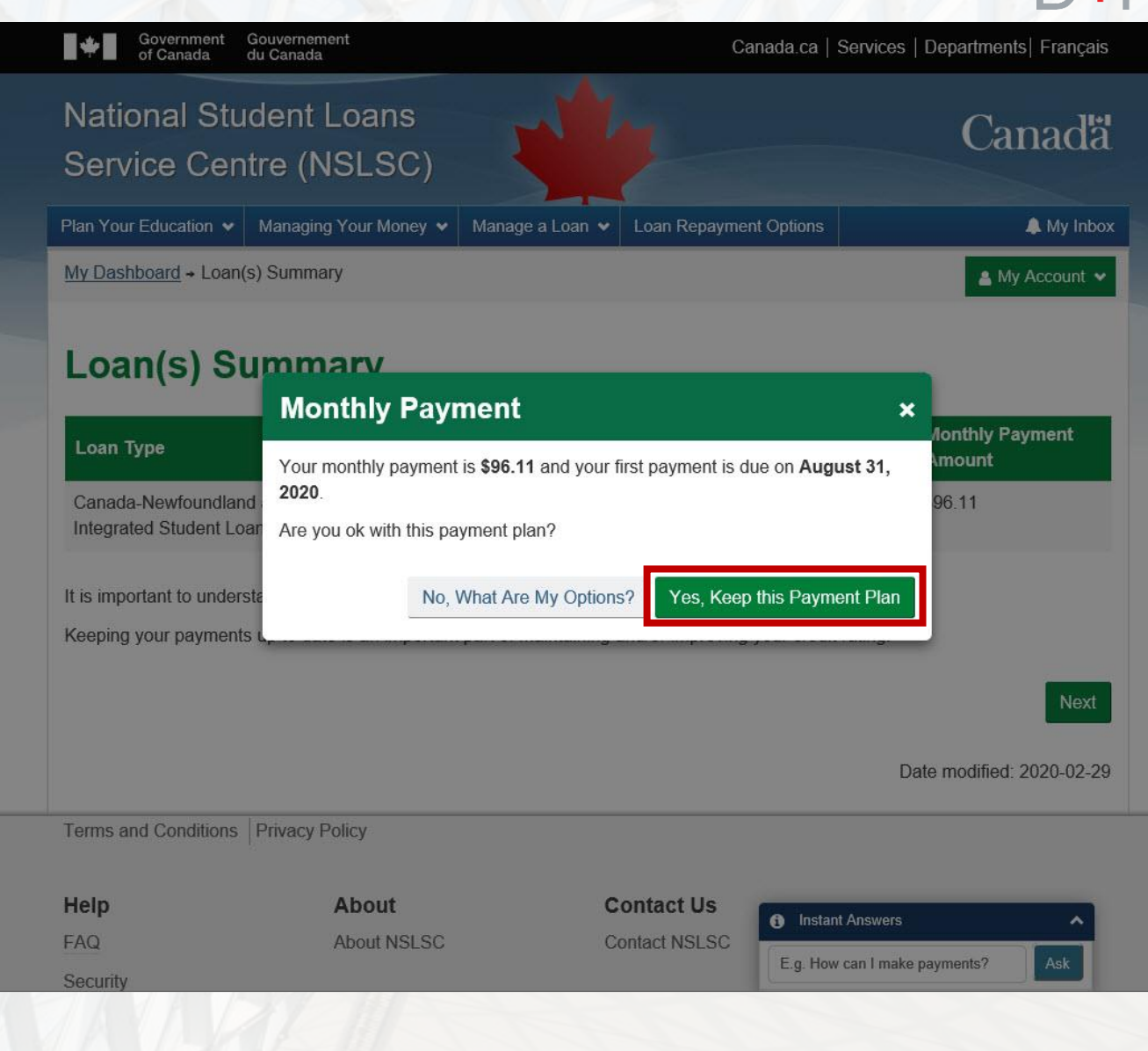

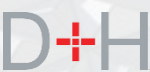

This VRC scenario is now complete. The client's payment plan is now set and the client is presented with a summary of the payment plan.

Other information is also presented to let the client know about available repayment assistance in case their situation changes.

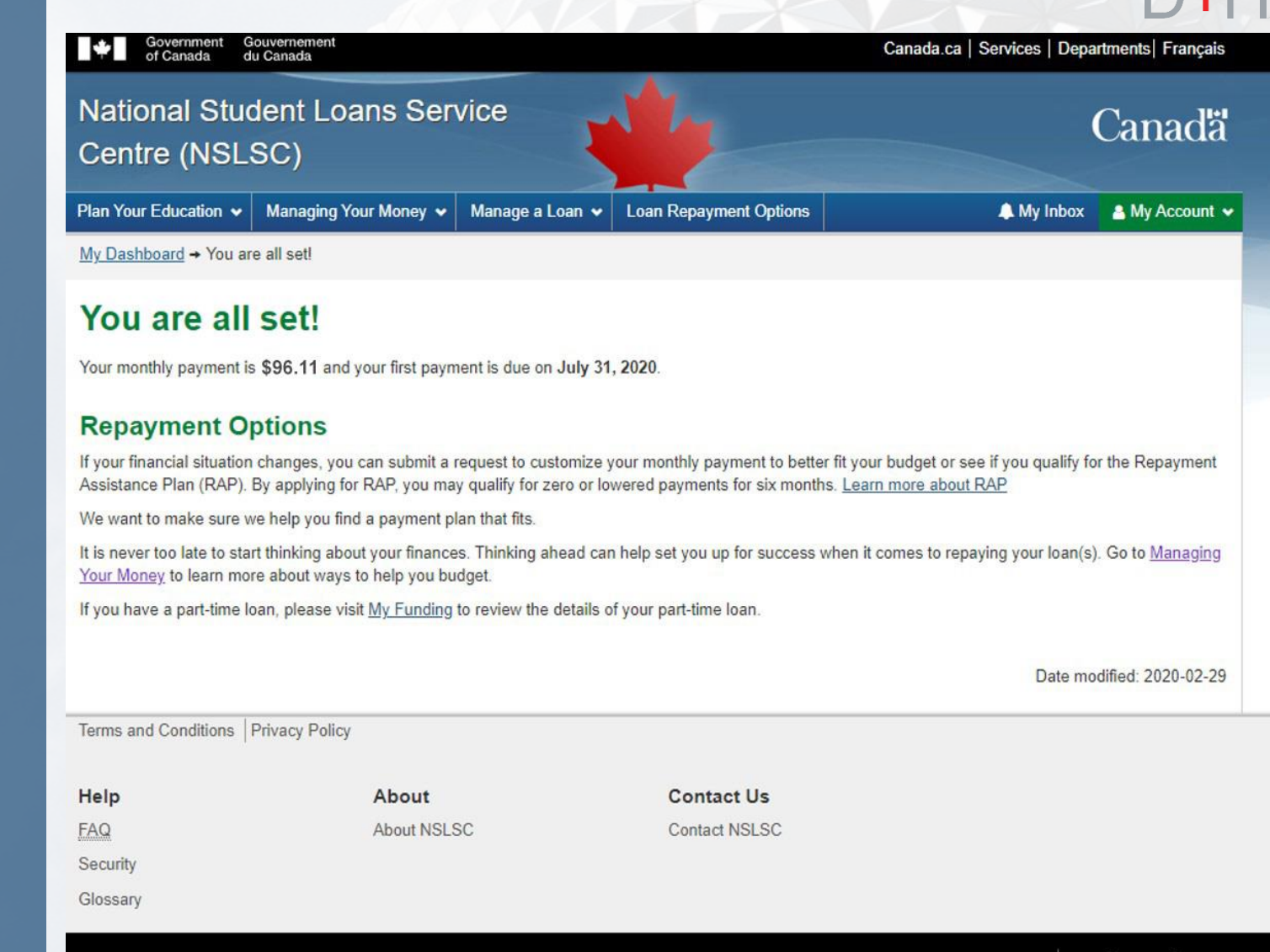

BUSINESS BENEFITS HEALTH TAXES MORE SERVICES

**JOBS** 

**IMMIGRATION** 

**TRAVEL** 

Canada.ca

### **SCENARIO #3: CLIENT IS ENTERING REPAYMENT AND WANTS TO KNOW THEIR REPAYMENT OPTIONS**

As demonstrated in the other scenarios, the client is presented with the VRC pop -up upon logging in to NSLSC.ca. Since the client is not going back to school, the client clicks on "Repayment Options".

The following page displays the loan summary and the current payment plan. Once this information is reviewed by the client, the client clicks on "Next".

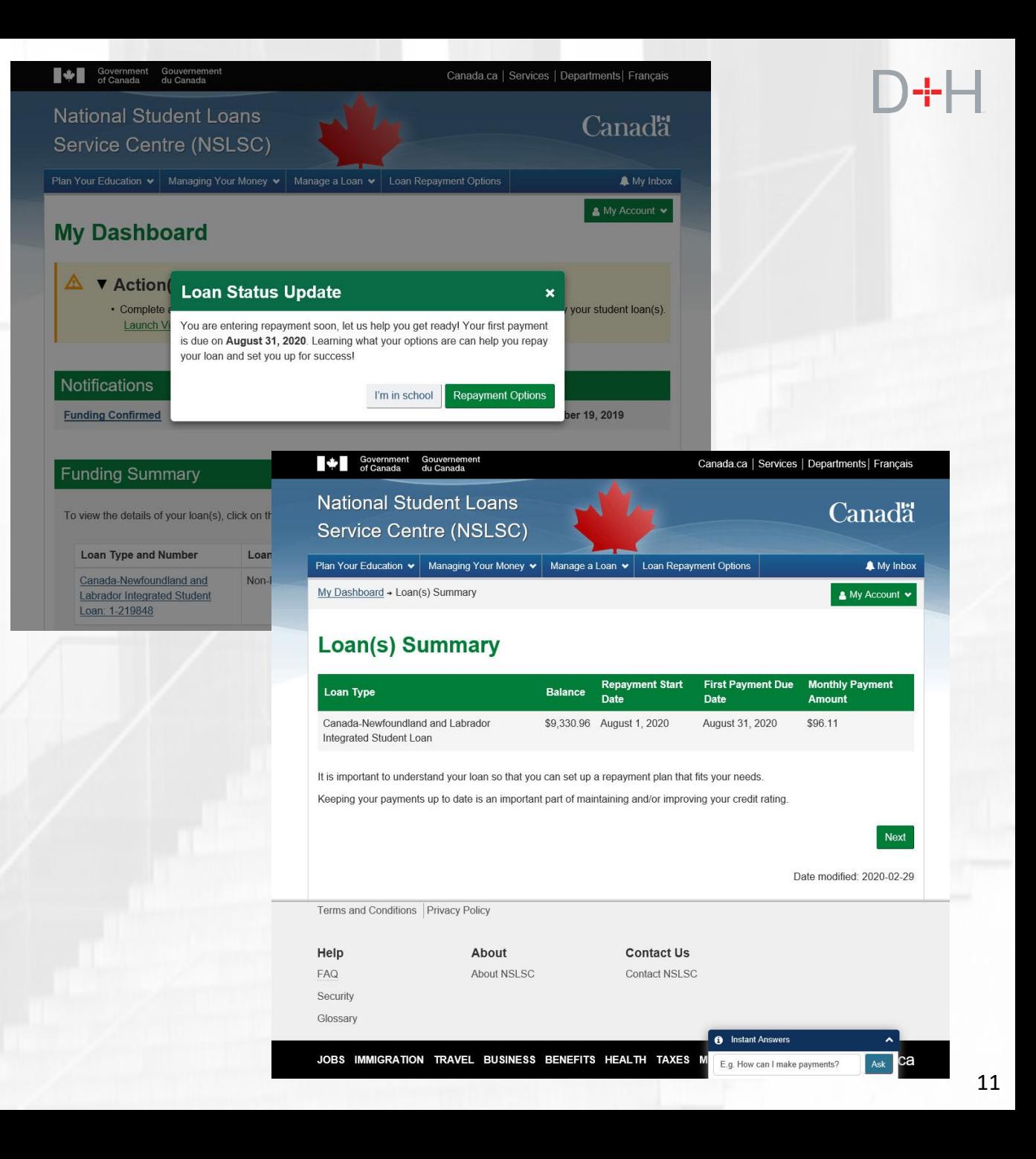

### **SCENARIO #3: CLIENT IS ENTERING REPAYMENT AND WANTS TO KNOW THEIR REPAYMENT OPTIONS**

The new VRC pop-up asks the client if they are ok with the current payment plan of if they would like to see other repayment options.

In this scenario, the client wants to know about other repayment options so the client clicks on "No, What Are My Options?".

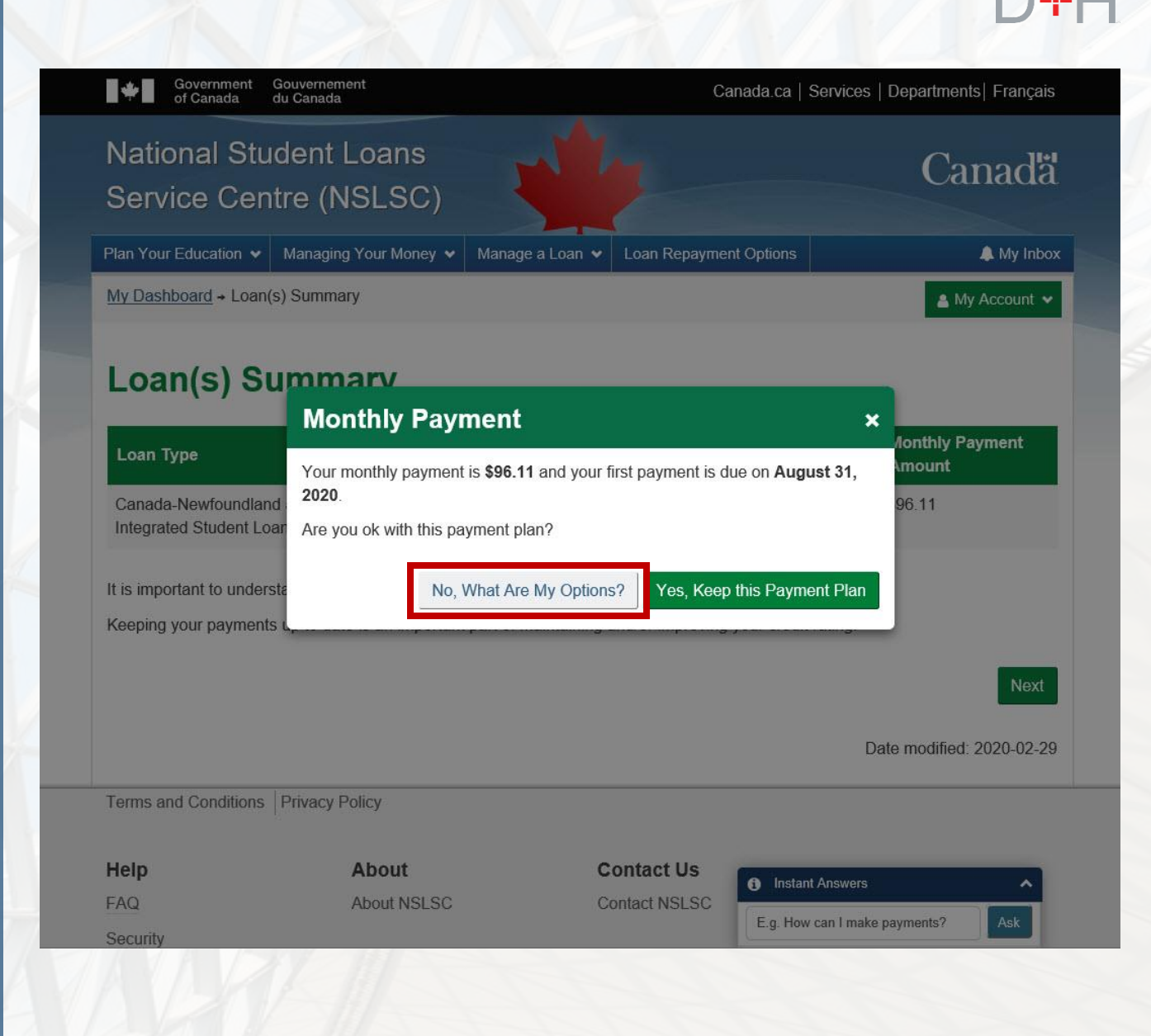

### **SCENARIO #3: CLIENT IS ENTERING REPAYMENT AND WANTS TO KNOW THEIR REPAYMENT OPTIONS**

The client arrives at the "What is the right repayment plan for me" page.

This page serves as a launch page for specific questions that the VRC uses to provide a tailored repayment solution for the client. Based on how the client answers the VRC questions, there may be different scenarios and results.

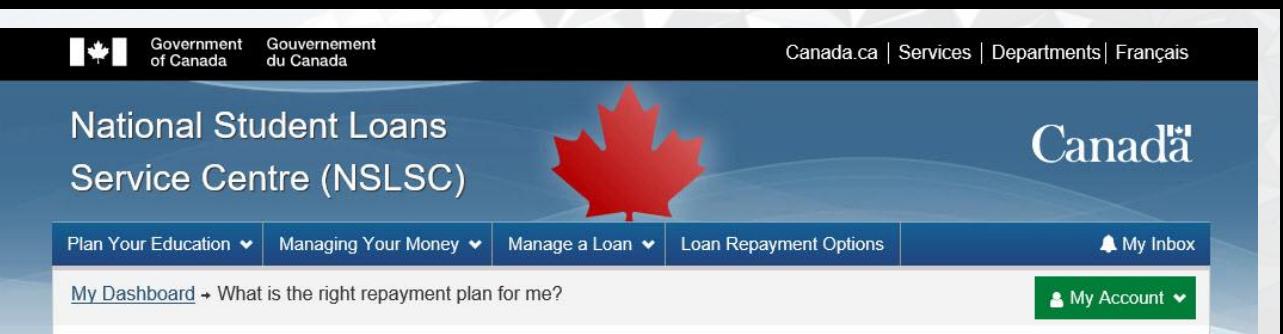

### What is the right repayment plan for me?

Learn more about other options that might fit your needs by completing a short questionnaire. It should take about 3-5 minutes to complete.

During the questionnaire, you will be asked to confirm or update your banking information. You may choose to skip this step and update or confirm your banking information at a later time.

Let's get started

Please be advised that the assessment done by this tool based on the information you provide is intended to assist you in determining whether you may qualify for repayment assistance should you choose to apply. Completion is voluntary. Employment and Social Development Canada (ESDC) will not be collecting the personal information that you provide in the tool, but will retain the result of the assessment and keep a note of it in your file. Saving your results will allow you and/or the National Student Loans Service Centre (NSLSC) to reference this result if needed in the future interactions you may have with the NSLSC. This will help ESDC improve the services offered to clients. The results you obtain will not affect your eligibility to apply for repayment assistance.

For more information regarding privacy practices in relation to your online account, please consult our Privacy notice page.

Date modified: 2020-02-29

13

Terms and Conditions Privacy Policy About **Contact Us** Help About NSLSC **FAQ Contact NSLSC** Security Glossary **6** Instant Answers JOBS IMMIGRATION TRAVEL BUSINESS BENEFITS HEALTH TAXES ca E.g. How can I make payments? Ask

### **SCENARIO #3 -A: CLIENT IS ABLE TO MAKE A LOWER PAYMENT**

The VRC questionnaire now starts off by asking the client if they are currently employed. In this scenario the client is employed and selects "Yes" for this question.

The following question asks the client if they can make the current payment (as listed on the loan summary page). The client selects "No" which brings them to the last question in this scenario which asks if the client can make a lower payment. The client selects "Yes".

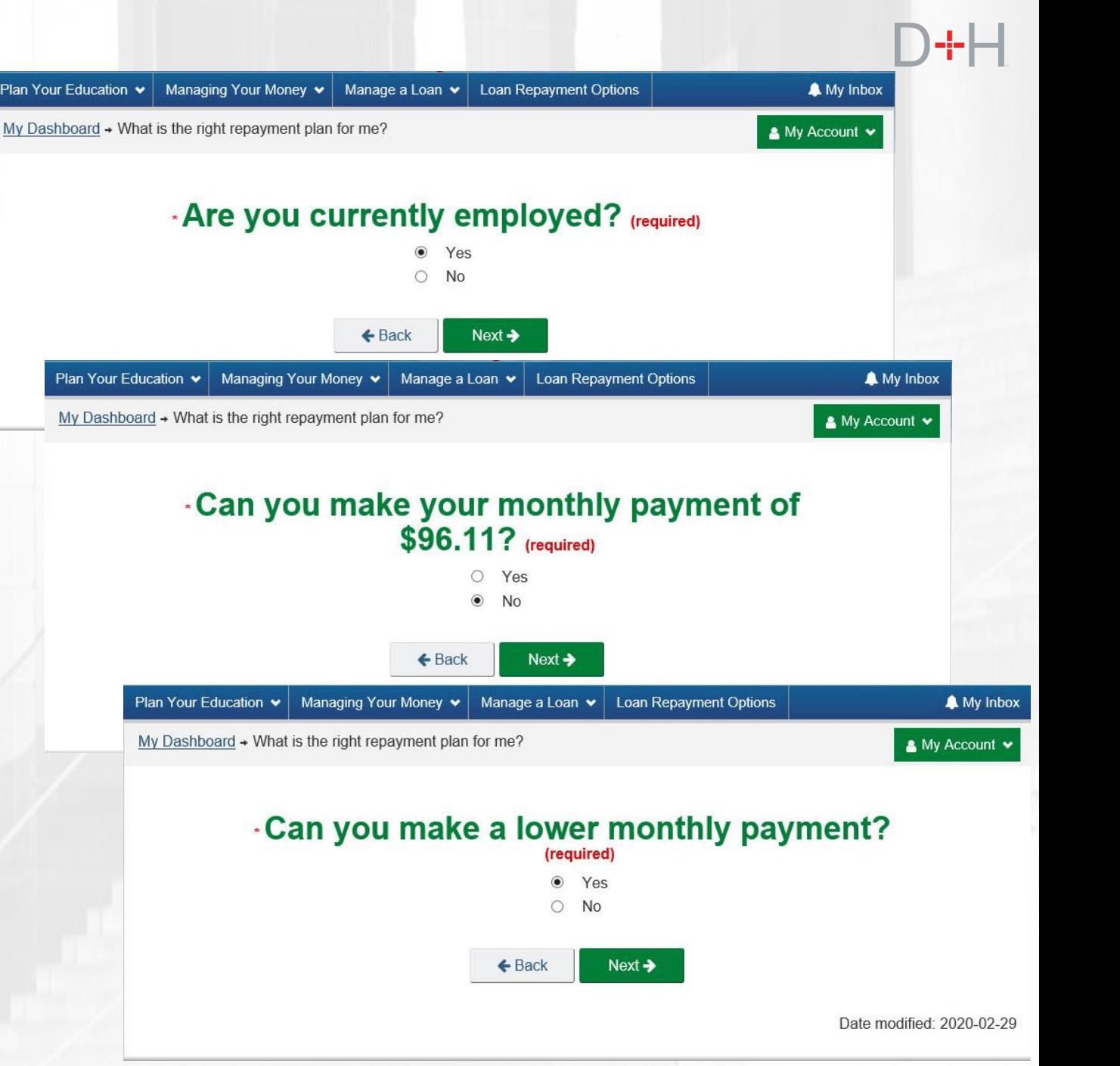

## **SCENARIO #3 -A: CLIENT IS ABLE TO MAKE A LOWER PAYMENT**

The Repayment Options Results page has been updated to clearly display the most recommended repayment solution based on the client's answers to the VRC questionnaire.

The recommended solution is now displayed on the top (outlined in the green box). Other options are also displayed below the recommended solution.

In this scenario, the client is employed and indicates that they cannot make the current payments but can make lower payments. The VRC results show that the client can customize the payment terms by adjusting the term length and lowering the monthly payment amount.

If the client clicks on the "Customize My Payment Terms" button, this will take them to an existing page for customizing payments.

The client can also click on the "Start Over" button to re -initiate the VRC.

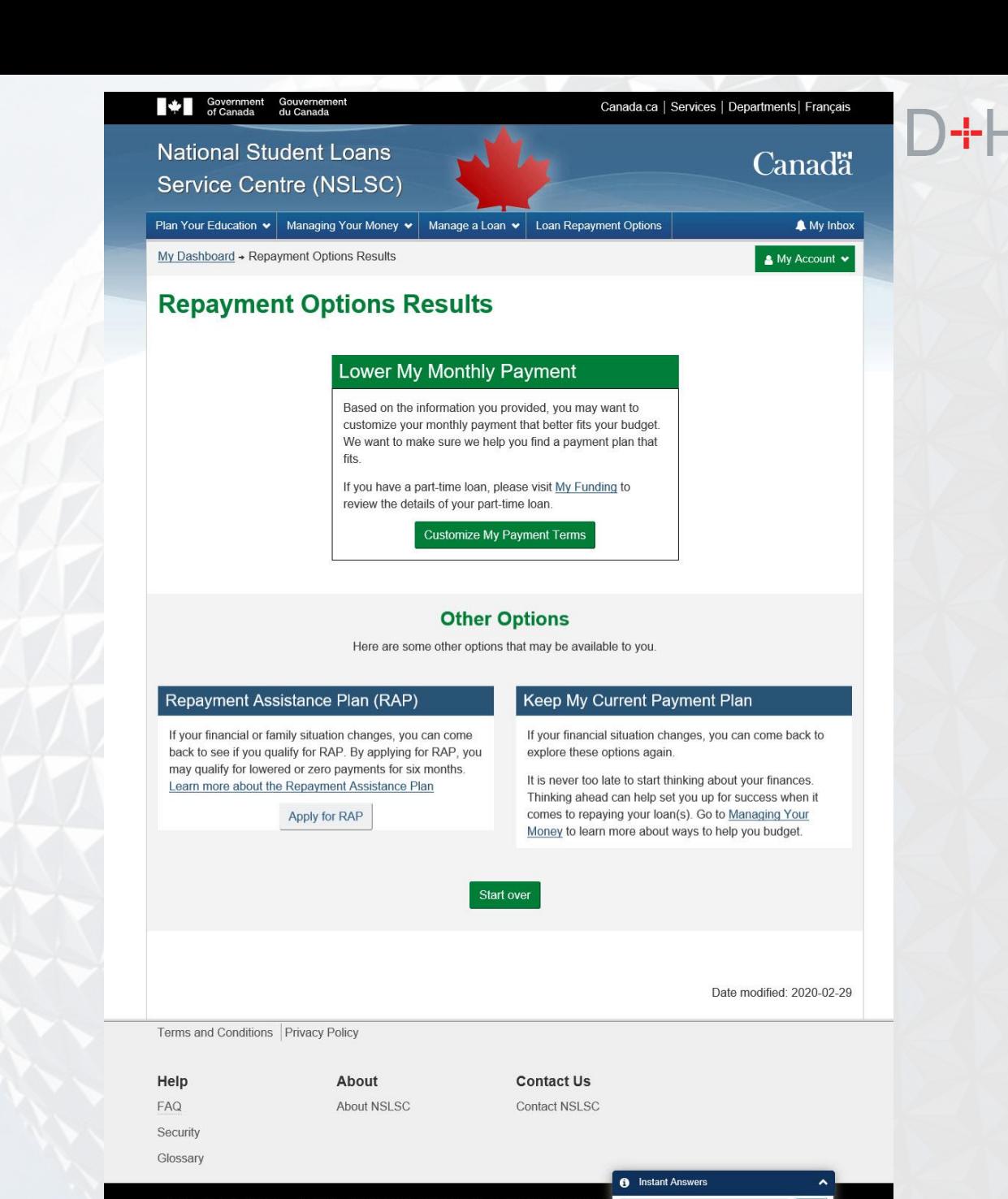

### **SCENARIO #3 -B: CLIENT IS EMPLOYED, CANNOT MAKE PAYMENTS AND LIVES IN CANADA**

In this scenario the client is employed but cannot make monthly payments at all.

The VRC asks the client:

- Are you currently employed? Client answers "Yes".
- Can you make your monthly payment? Client answers "No".
- Can you make a lower monthly payment? Client answers "No".
- Are you currently residing in Canada? Client answers "Yes".

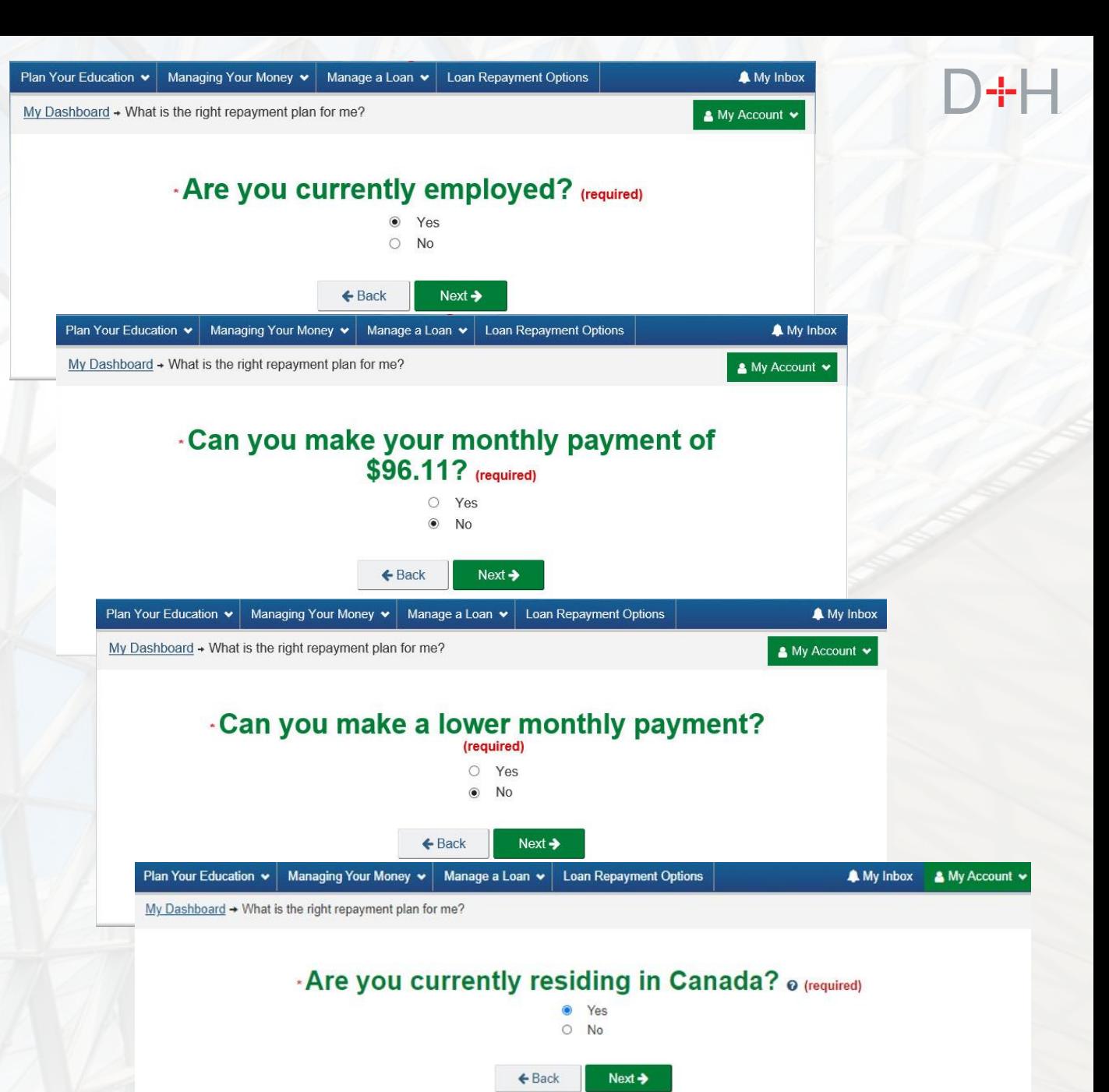

### **SCENARIO #3 -B: CLIENT IS EMPLOYED, CANNOT MAKE PAYMENTS AND LIVES IN CANADA**

Based on the client's answers to previous questions, the VRC continues its assessment with the following questions:

- What is your Family Size? Client answers 1.
- What is your monthly gross family income? Client answers \$800.
- Do you (or your spouse or common law partner, if applicable) have any other government student loans currently in repayment? Client answers "No".

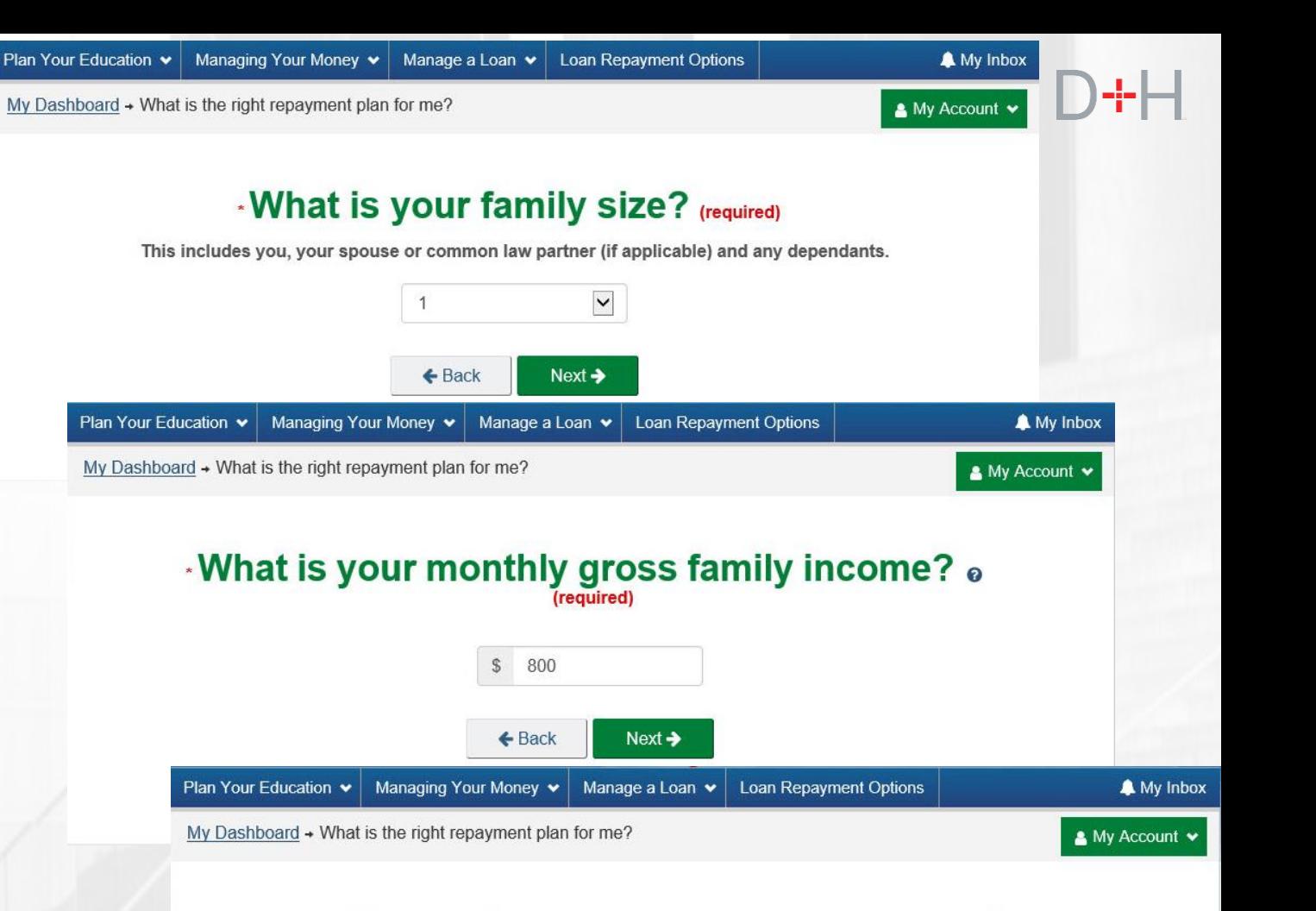

Do you (or your spouse or common law partner, if applicable) have any other government student loans currently in repayment? (required)

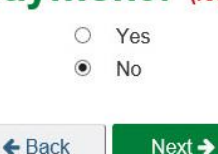

### **SCENARIO #3 -B: CLIENT IS EMPLOYED, CANNOT MAKE PAYMENTS AND LIVES IN CANADA**

The Repayment Options Results page displays the most recommended repayment solution based on the client's answers to the VRC questionnaire.

In this scenario, the client is employed and indicates that they cannot make the current payments and cannot make lower payments. The VRC continues its assessment with other qualifying questions. Based on the client's answers, the VRC recommends the Repayment Assistance Plan (RAP).

If the client clicks on the "Apply for RAP" button, this will take them to an existing page for RAP application.

The client can click on the "Start Over" button to re initiate the VRC.

#### Government Gouvernement Canada.ca | Services | Departments | Français **National Student Loans** Canadä<sup>-</sup> Service Centre (NSLSC) Plan Your Education  $\vee$  Managing Your Money  $\vee$  Manage a Loan  $\vee$  Loan Repayment Options A My Inbox My Dashboard → Repayment Options Results My Account

### **Repayment Options Results**

Looks like you may qualify for the Repayment Assistance Plan (RAP)!

If you have a part-time loan, please visit My Funding to review the details of your part-time loan.

### Repayment Assistance Plan (RAP)

By applying for RAP, you may qualify for lowered or zero payments for six months. Learn more about the Repayment Assistance Plan

Apply for RAP

### **Other Options**

If RAP is not for you, here are some other options to consider

### Change My Monthly Payment

You can increase or decrease your payments to better suit your budget by customizing your payment terms. Don't forget that keeping your loan up to date and making your payments on time is important to avoid negatively affecting your credit

**Customize My Payment Terms** 

#### Keep My Current Payment Plan

If your financial situation changes, you can come back to explore these options again.

It is never too late to start thinking about your finances. For more information on paying back your student loan or to learn more about ways to help you budget, visit Managing Your Money.

Start over

Date modified: 2020-02-29

Terms and Conditions Privacy Policy

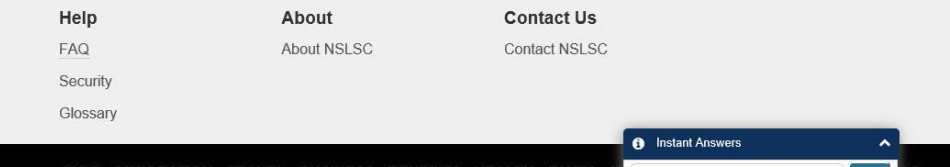

# **SCENARIO #3-C: CLIENT IS NOT EMPLOYED AND IS NOT LIVING IN CANADA**

In this scenario the client is not currently employed and is not currently living in Canada.

The first question is "Are you currently employed?", the client answers "No". This answer triggers another VRC scenario path where the VRC asks if the client is currently residing in Canada. In this scenario the client answers "No".

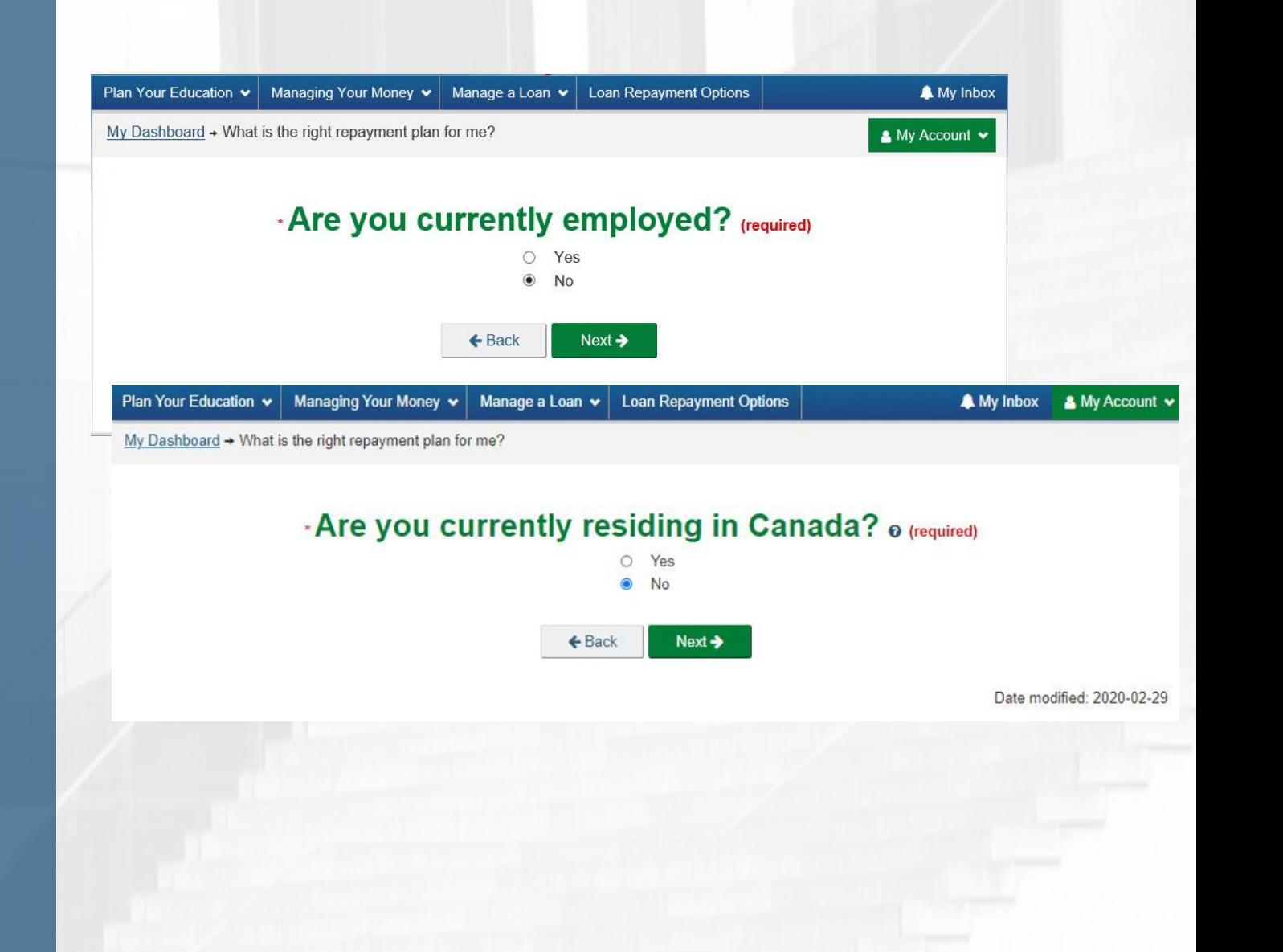

### **SCENARIO #3-C: CLIENT IS NOT EMPLOYED AND IS NOT LIVING IN CANADA**

Since the client is not employed and does not currently reside in Canada, the VRC presents the "Lower My Monthly Payment" result as the most recommended option.

As is always the case, the VRC also shows the client other repayment options.

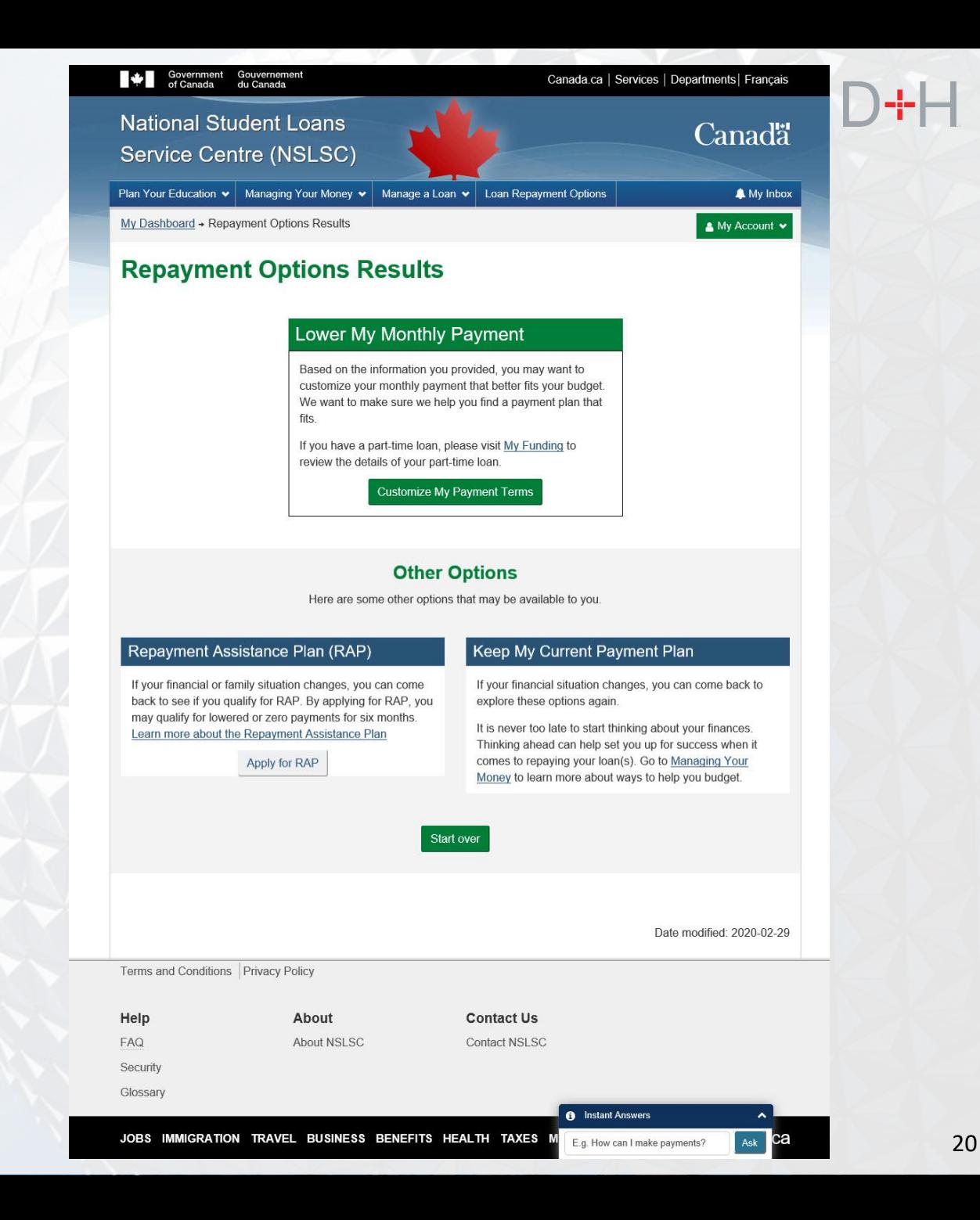

# **SCENARIO #3-D: CLIENT IS NOT EMPLOYED AND IS LIVING IN CANADA**

The client in this scenario is not currently employed and is living in Canada. Because the client resides in Canada, the VRC continues to assess the client with further questions to prequalify the client for the Repayment Assistance Plan.

The client indicates that the family size is 1, they have \$0 gross family income and do not have any other government student loans.

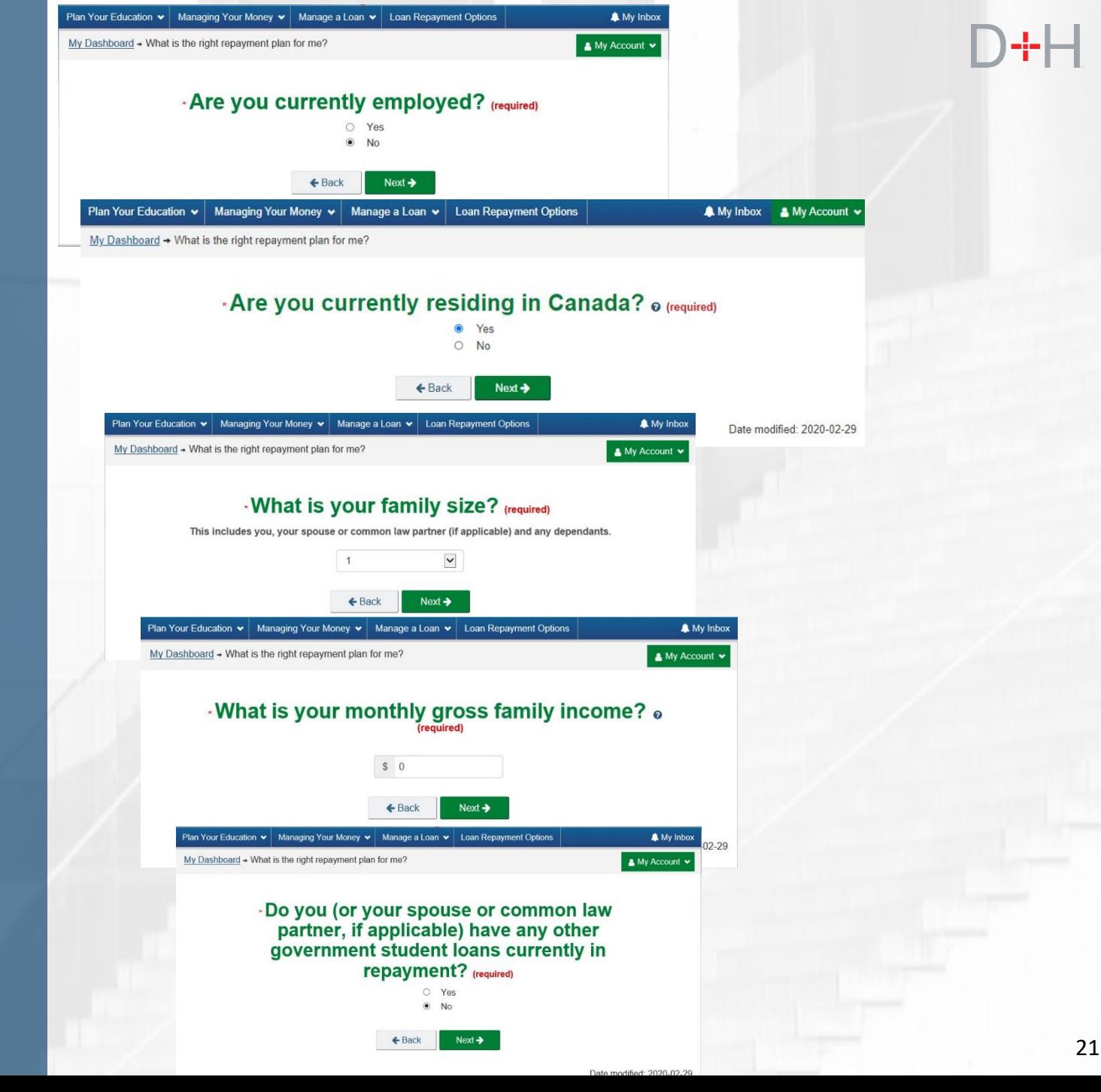

## **SCENARIO #3-D: CLIENT IS NOT EMPLOYED AND IS LIVING IN CANADA**

Based on the client's responses to previous questions, the VRC recommends the Repayment Assistance Plan (RAP) application.

If the client clicks on the "Apply for RAP" button, this will take them to an existing page for RAP application.

The client can click on the "Start Over" button to reinitiate the VRC.

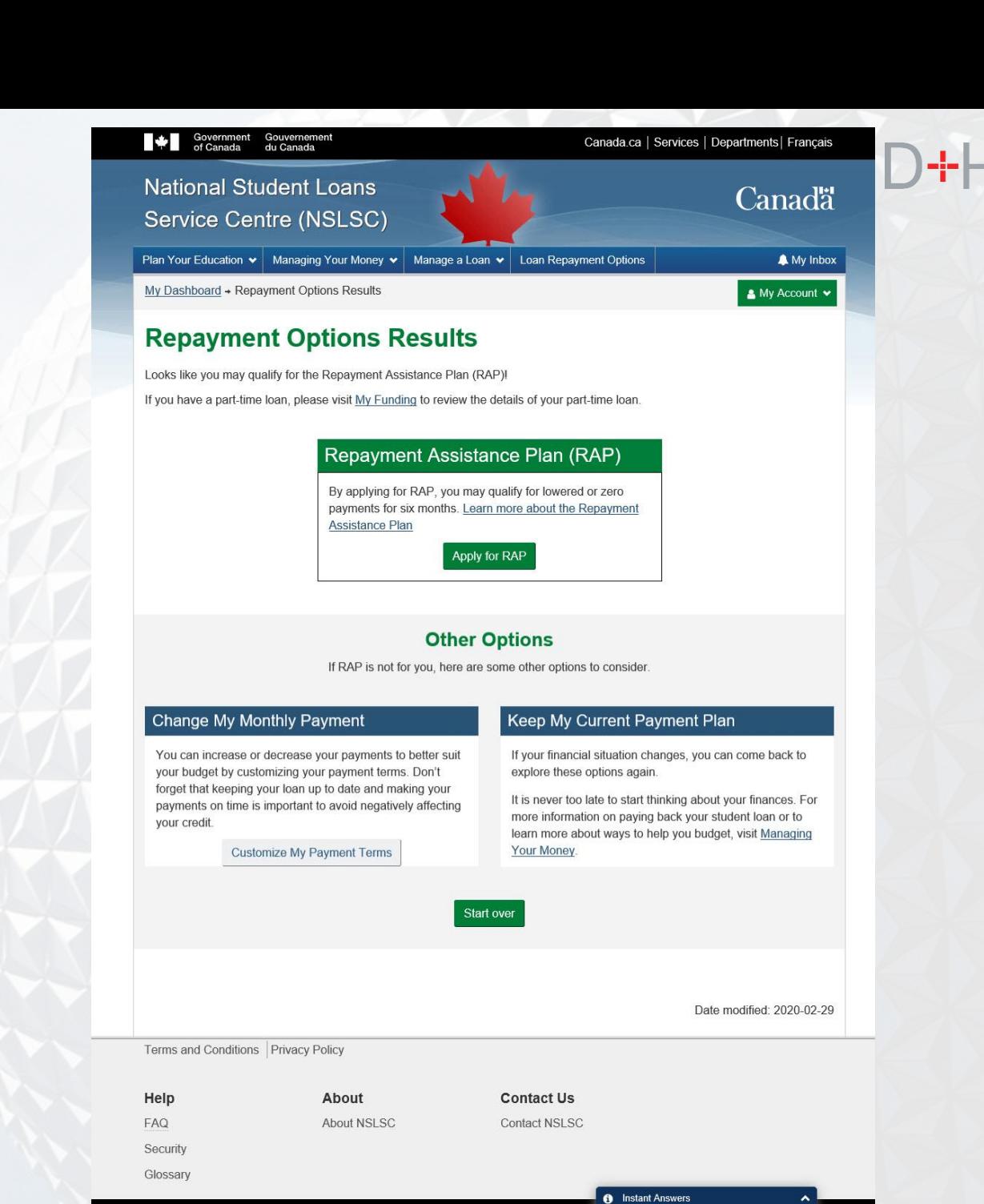

JOBS IMMIGRATION TRAVEL BUSINESS BENEFITS HEALTH TAXES

E.g. How can I make payments?

# **ONE LAST STEP!**

As in the previous version of the VRC, in all scenarios, prior to showing the results page, the client will be asked to confirm or update their financial institution information and email address on file with the NSLSC.

If the client does not have any financial institution information on file, the client will be asked to add this information while on this page.

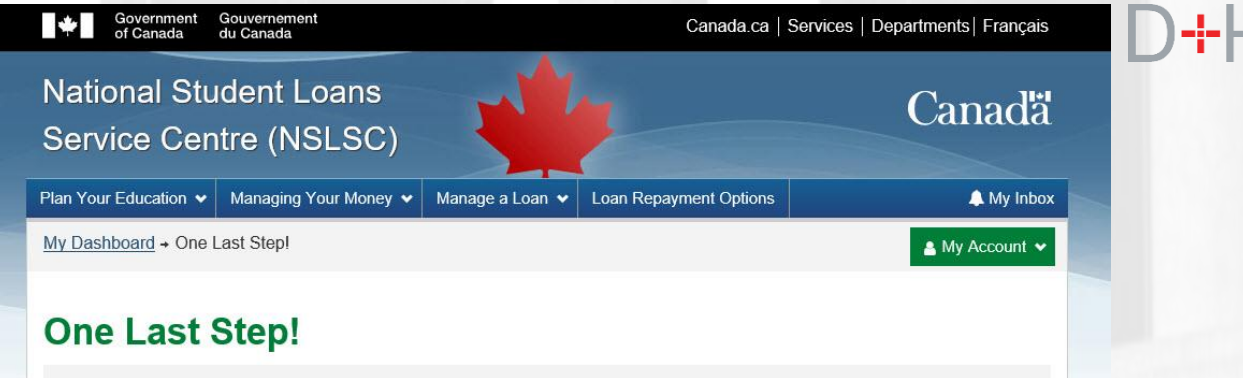

### **Financial Institution (Banking) Information**

Please review the details below to make sure your information is accurate. This step is very important, as this account, or a new account if you chose to update your banking information, will be used for payments in accordance with your repayment schedule. By updating your banking information, you are not agreeing to anything presented in the results of the Virtual Repayment Counsellor.

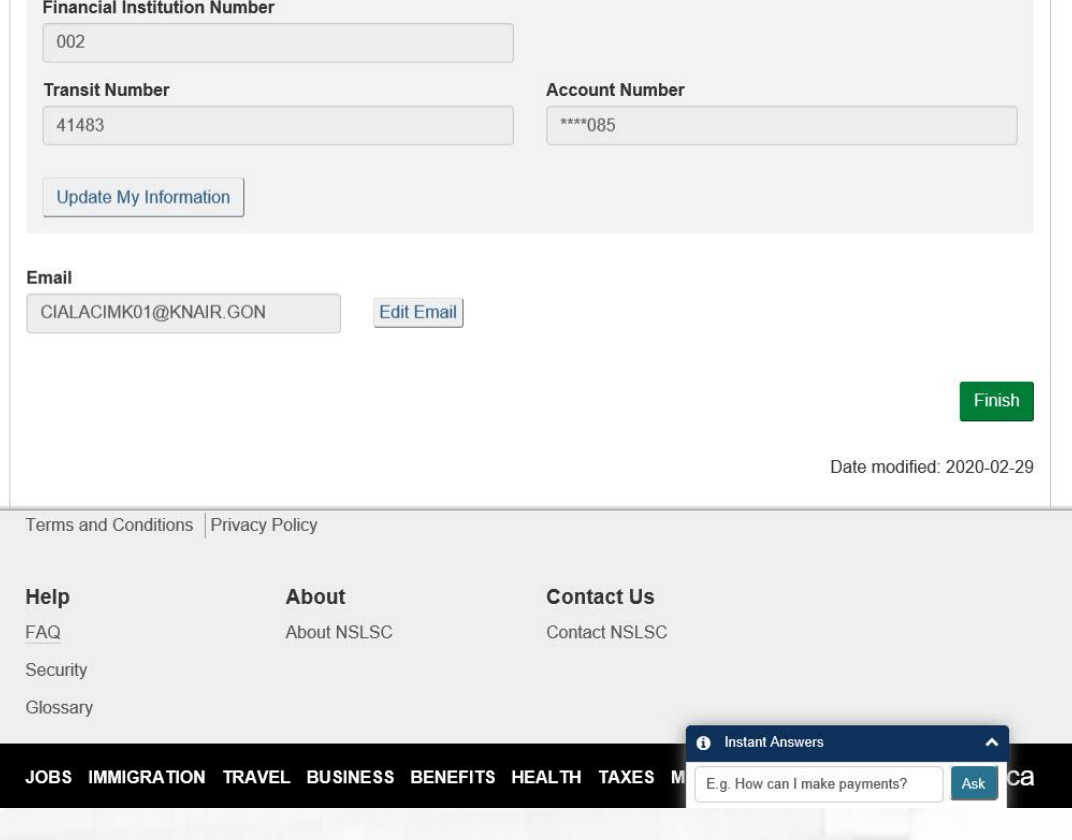

# **RE-LAUNCHING THE VRC**

The Virtual Repayment Counsellor can now be launched multiple times if the client chooses.

The client can now launch the VRC directly from the "My Dashboard" page. This link will be displayed based on the same logic as the automatic VRC pop-up.

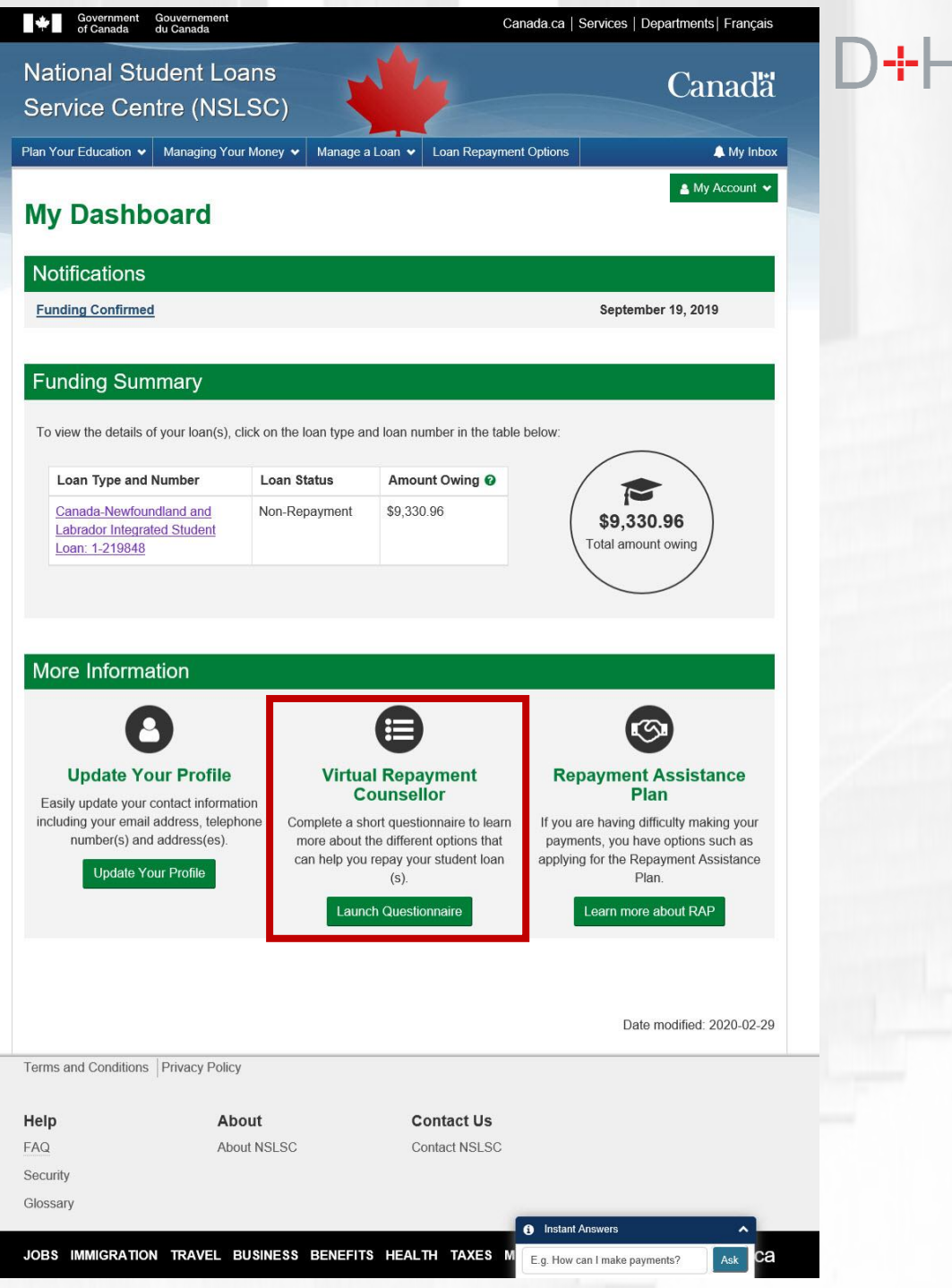

24

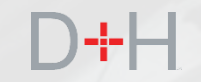

# **UPDATED NSLSC.ca PAGES AND COMMUNICATIONS**

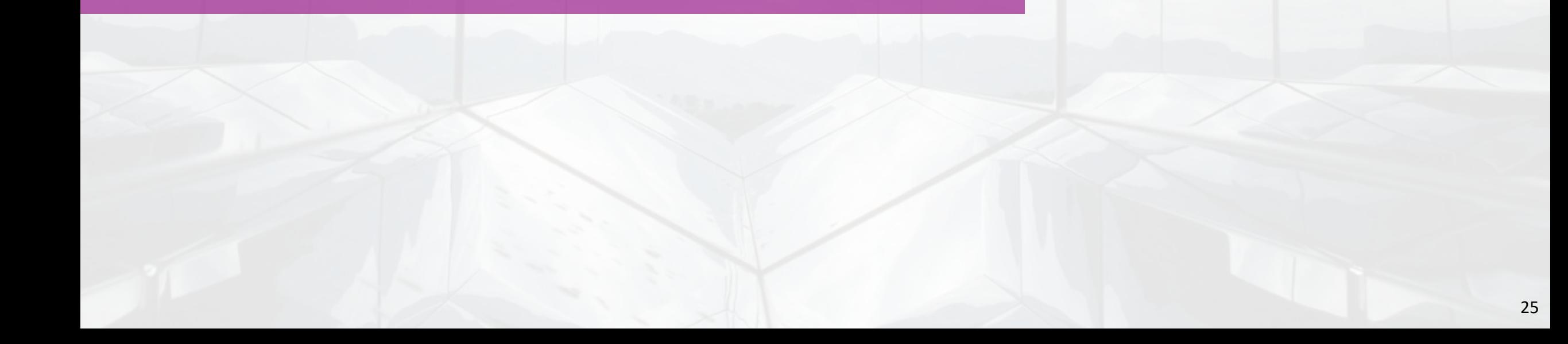

### **MY DASHBOARD**

The "My Dashboard" page is the main landing page for a client upon logging in to NSLSC.ca. This page has been upgraded to show the "Funding Summary" section.

In the Funding Summary section the client will be able to quickly see how many loans they have along with the loan status and amount owing. Total Amount Owing calculates the amount owing for all active loans.

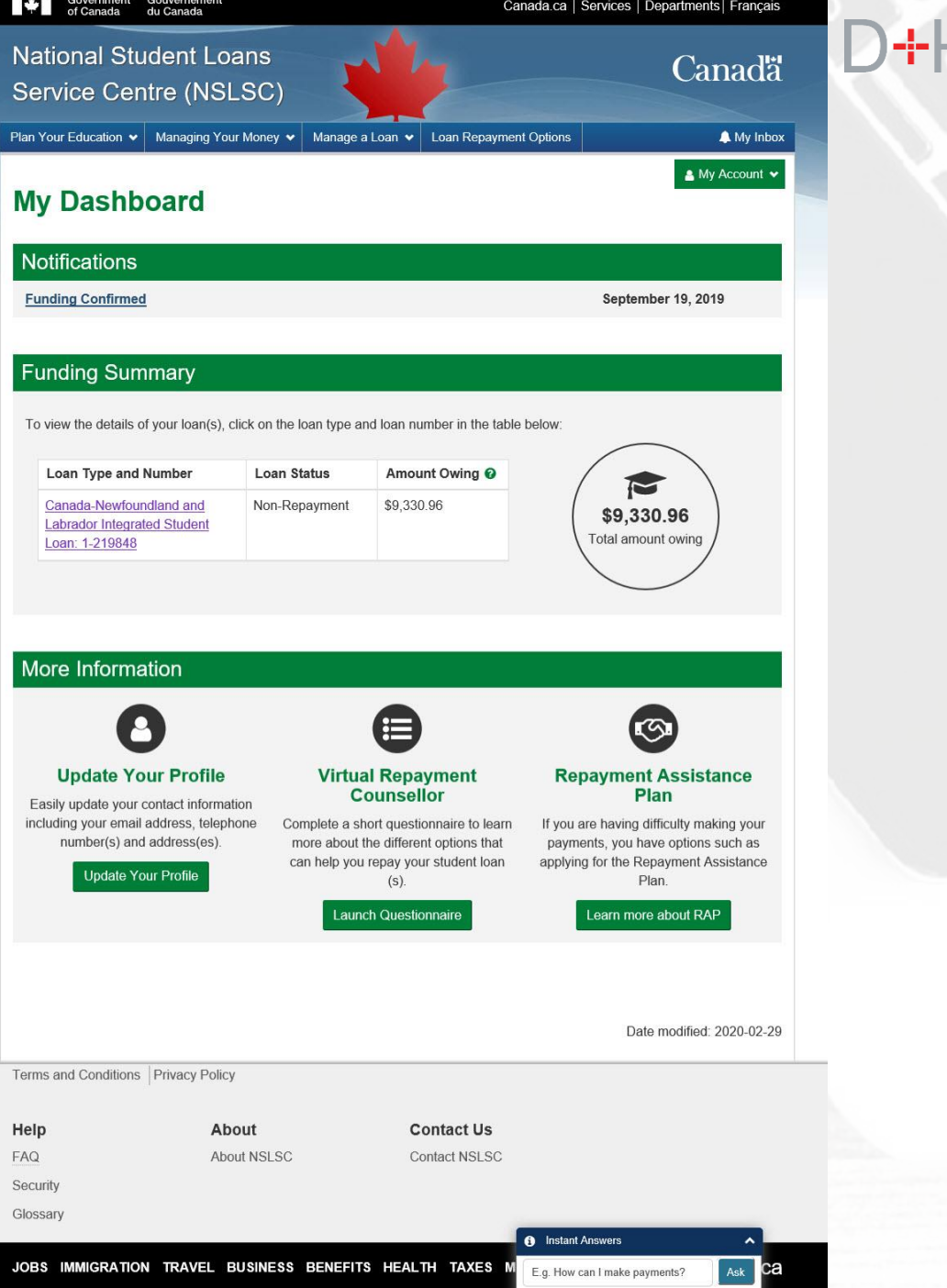

26

# **LOAN SUMMARY**

The Loan summary page has been upgraded to clearly display information about the loan(s).

This page is read -only and provides information such as:

- Total Amount Owing
- Weeks of Study information
- Loan Status (In Study, In Non-Repayment, In Repayment, Canceled or Paid in Full)
- Amount Owing, split by CSLP and Provincial portions of the loan (where applicable)
- Date of when the loan has been Paid in Full (where applicable)
- Date of when the loan has been Canceled (where applicable)
- Date of when the loan has been Returned to Government (where applicable)
- Amount that has been Returned to Government (where applicable)

The client can get more details on each loan by clicking on the loan name.

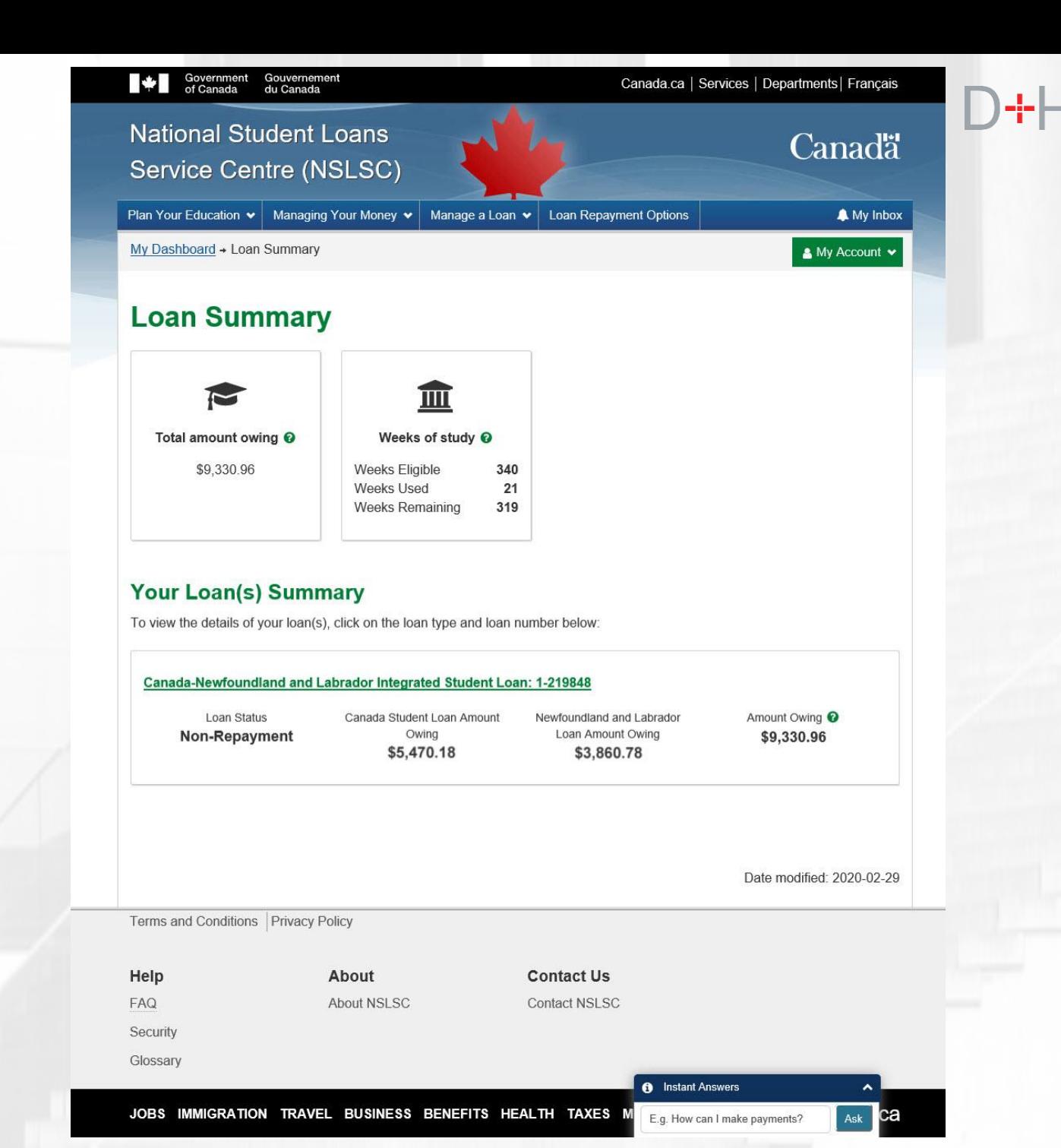

# **LOAN DETAILS**

The Loan Details page is receiving a layout and visual update with this release.

The Loan Details page displays specific information based on the selected loan. This information can be different depending on the status of the loan.

In this example the client can see Loan Information such as the CSLP and Provincial amounts owing, CSLP and Provincial loan interest rates, and Daily Interest charges.

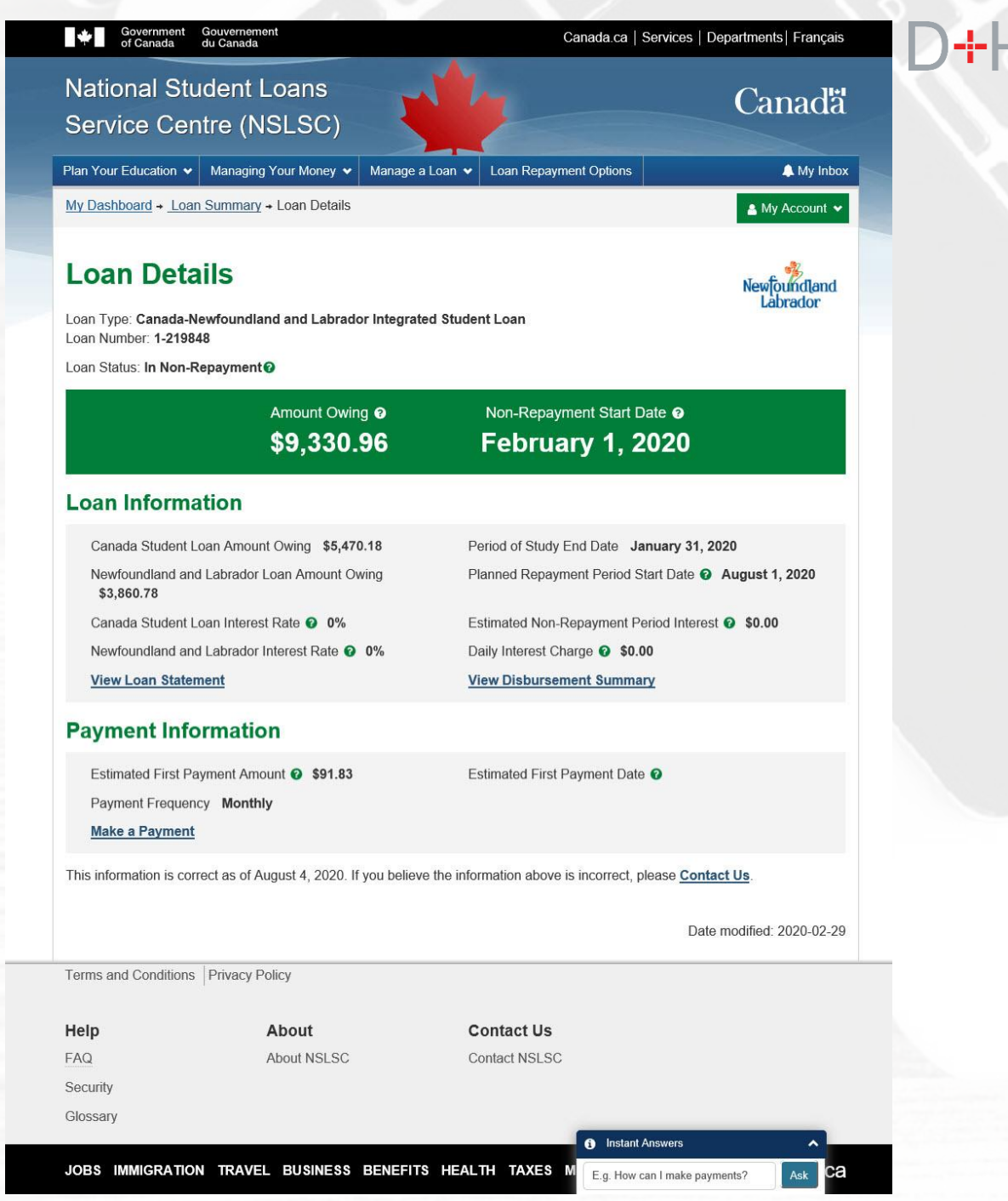

28

# **LOAN STATEMENT**

The Loan Statement Page provides users detailed information about the transactions posted against the loan in a particular time period. With this release, the Loan Statement is receiving a layout and visual update.

Loan Statement page is read -only and provides information such as:

- Transaction Date
- Transaction Type
- Transaction Amount
- **Principal Amount**
- Interest Amount
- Principal Balance

The transactions for the past 18 months posted in the loan will be displayed by default on the loan statement page.

The client will then be able to filter the transactions based on the date range (date range must be within 18 months). Note: To date must be current or before.

The client will also be able to download the loan statement in the PDF and CSV formats.

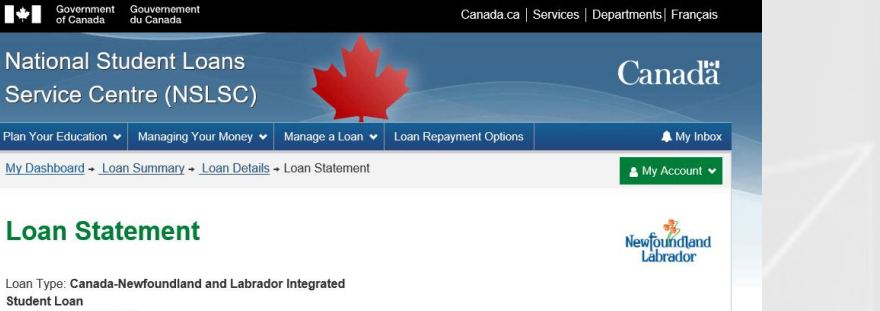

Student Loan Loan Number: 1-219848 **L** Download CSV/ PDF

Note: It is recommended that the CSV/PDF document should not be downloaded on a public computer. If you are using a public computer, please delete the CSV/PDF document from its saved location and empty the Recycle Bin/Trash after viewing or printing

#### Filter by Date (Filter limit is up to 18 months)(YYYY-MM-DD)  $-1$

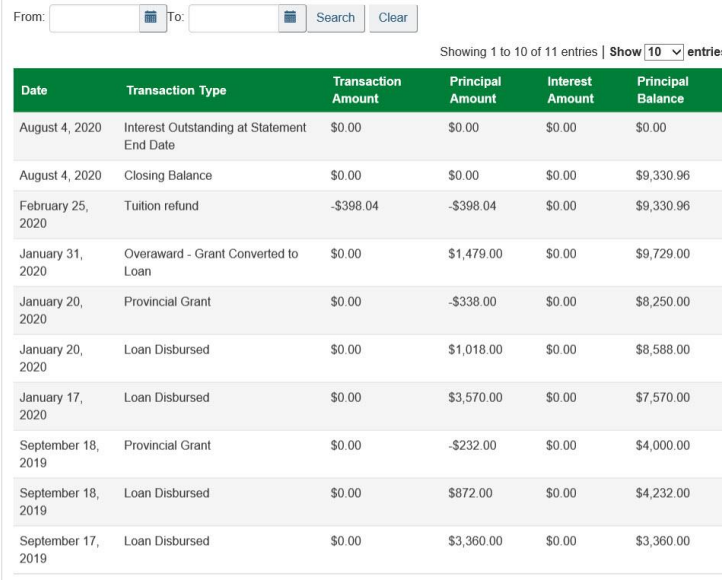

 $1 \quad 2 \quad \text{Next} \rightarrow$ 

\* You are not eligible for Income Tax Credit for this interest payment

This information is correct as of August 4, 2020. If you believe the information above is incorrect, please Contact U

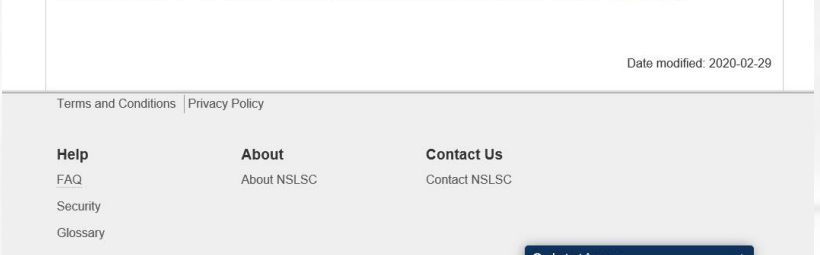

JOBS IMMIGRATION TRAVEL BUSINESS BENEFITS HEALTH TAXES M E.g. How can I make payments?

### **CONFIRMATION OF ENROLMENT**

The Confirmation of Enrolment (COE) landing page has been updated to help the client navigate to the proper path for confirming enrolment. The client has to select their scenario which will lead to a different outcome based on the selection. The process of confirming enrolment has not been changed with this release.

The COE feature on NSLSC.ca cannot be used by clients with an Ontario loan. These clients have to provide a confirmation of enrolment by filling out and mailing an appropriate form (referred to as the "Continuation of Interest -Free Status Application"). This process is unchanged by this release.

The landing page has also been updated to display previous COE requests. The client can see when the previous COE has been submitted and its status.

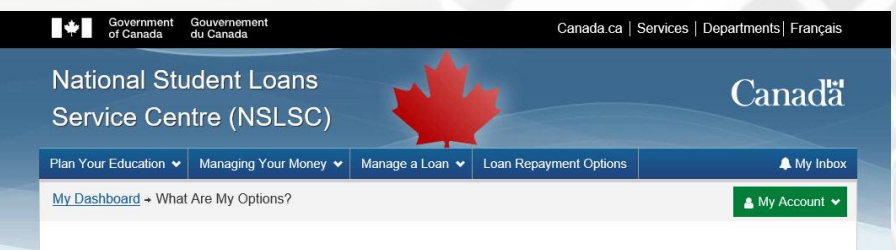

### **What Are My Options?**

Make sure to update your period of study end date prior to your repayment start date otherwise, you will be responsible for any interest that accumulates if you enter repayment. Select an option below to see what your next steps are.

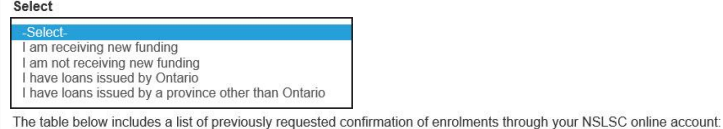

Date Submitted **Type of Enroll Status School Name Study Start Date Study End Date** August 4, 2020 Pending LANGARA September 8, 2020 May 28, 2021 Full-Time COLLEGE  $\vert$  1 Date modified: 2 Terms and Conditions Privacy Policy Help About **Contact Us FAQ** About NSLSC Contact NSLSC Security Glossary **6** Instant Answer JOBS IMMIGRATION TRAVEL BUSINESS BENEFITS HEALTH TAXES E.g. How can I make payments?

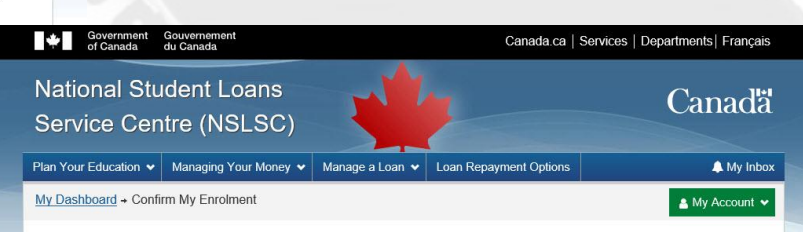

### **Confirm My Enrolment**

 $\Omega$ 

 $\Omega$ 

Complete the following questions to request confirmation of enrolment from your school 'What is the first day of school of the period of study for which you would like to request confirmation of enrolment? *<u>Irequired</u>* 2020-09-08 What is the last day of school of the period of study for which you would like to request confirmation of enrolment? *<u>Irequired</u>* 2021-05-28 一章 What school will you be attending during this period? (required)  $\check{ }$ 

LANGARA COLLEGE If your school is not listed, have your school complete and submit the following form: Confirmation of Enrolment Schedule 2 form What is the name of your Program of Study? (required) © Example Program \* Is your period of study Full-Time or Part-Time? (required) Full-Time Enter your student ID (required) 5555555 Cancel Date modified: 2020-02-29 Terms and Conditions | Privacy Policy Help **Contact Us** About FAQ About NSLSC Contact NSLSC Security Glossar

 $\overline{a}$ 

# **MANAGING YOUR MONEY**

The Managing Your Money page is a one-stop resource page available to everyone through the NSLSC.ca website.

With this release, this page is receiving a layout update which makes it more accessible and readable for the client.

The landing page provides the client with financial literacy tools and information. Links to the Canada.ca Financial Consumer Agency of Canada (FCAC) pages as well as budgeting tools are provided as part of this page.

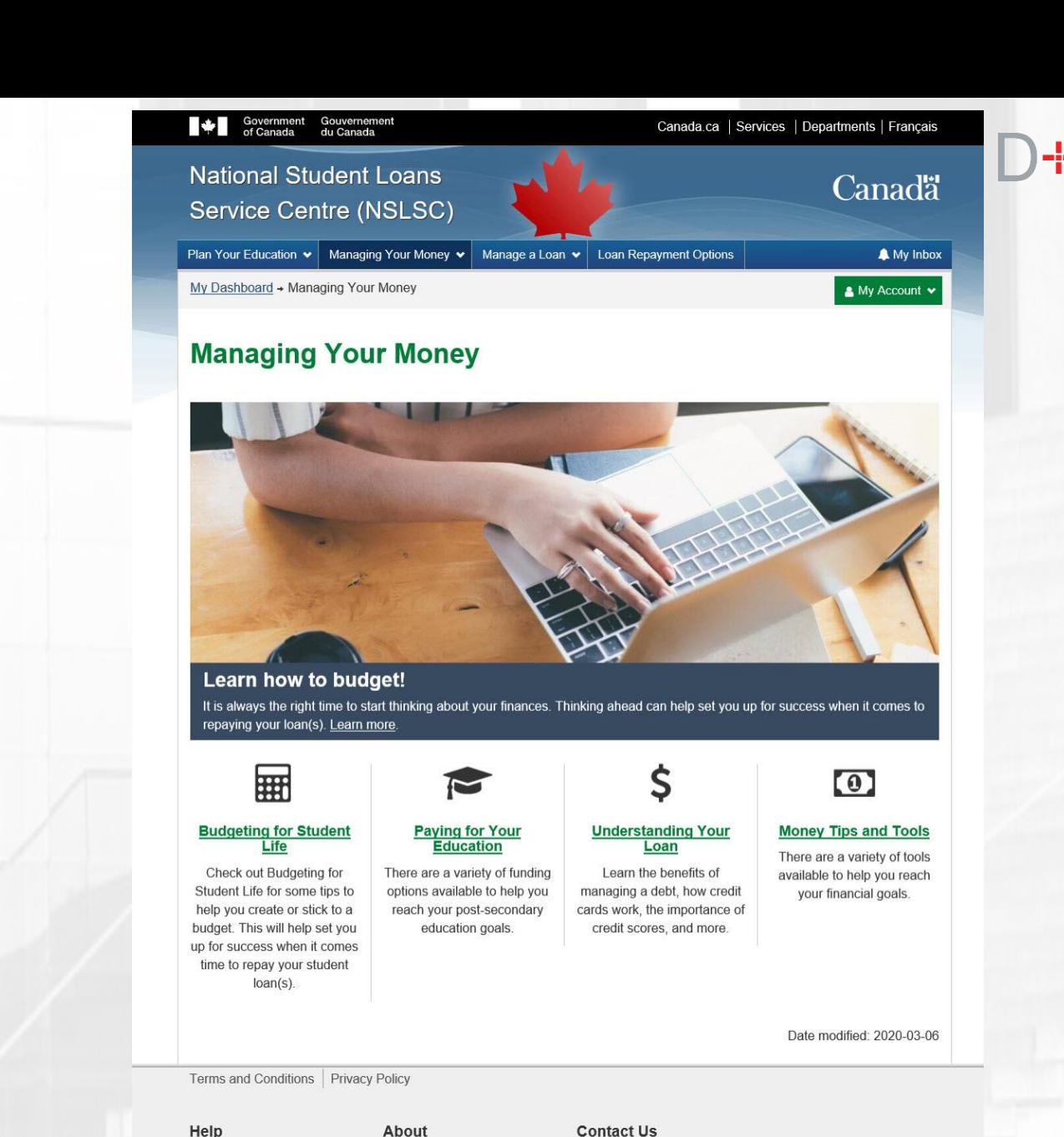

**FAQ** 

Security Glossary

# **ADDITIONAL RESOURCES**

The Additional Resources page provides the client with resources and information on how to use the various features of the NSLSC.ca website.

The client can download and view documents (in PDF format) that show step-by-step feature navigation and usage instructions. Click the image below to see an example.

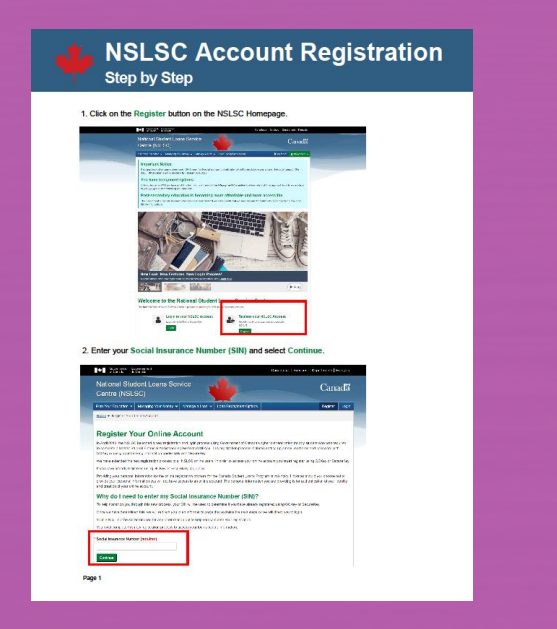

### National Student Loans Service **Canadä** Centre (NSLSC) Plan Your Education v | Managing Your Money v | Managing Your Loan v | Repaying Your Loan A My Inbox & My Account w My Dashboard - Additional Resources

### **Additional Resources**

Below are resources available to help you register and navigate through the various features available in your secure NSLSC ca account.

#### How to register

In April 2018, the NSLSC launched a new registration and login process using the Government of Canada's cyber-authentication. This registration process includes setting up a new username and password with GCKey or using your online banking credentials with SecureKey.

Download the instructions on How to register on the NSLSC website (PDF, 2.50 MB)

#### Make a Payment

You can make payments on your student loan anytime using the banking information on your secure NSLSC account. Download the instructions on How to make a payment (PDF, 2.30 MB)

#### **Customize Payment Terms**

You can adjust your payment amount and term to better suit your budget by customizing your payment terms online through your secure NSLSC account Download the instructions on How to customize your payments (PDF, 1.68 MB)

### Set up Pre-Authorized Debit

You can make your student loan payments virtually effortless by setting up Pre-Authorized Debit through your secure NSLSC account. Download the instructions on How to set up Pre-Authorized Debit (PDF 1 25 MB)

#### Change your Banking Information

If you need to update your banking information, you can do so by logging in to your secure NSLSC account. Download the instructions on How to update your Banking Information (PDF, 2.22 MB)

Date modified: 2020-05-28

Terms and Conditions | Privacy Policy

Help **EAQ** Security Glossary About About NSLSC **Contact Us** Contact NSLSC

32

# **OUTSTANDING INTEREST (OSI) COMMUNICATION**

Outstanding interest (OSI) for pending disbursements is a major driver of exceptions on the client's account and causes an inability or delay for the NSLSC to disburse funds to that client. Traditionally the NSLSC would handle this exception through voice channels which involves getting in contact with the client using the telephone.

This process is now going to be streamlined and the NSLSC correspondence with the client will be predominantly digital.

If the client owes outstanding interest on a previous loan and is expecting a new disbursement, the client will be notified via email to log in to NSLSC.ca and check their secure inbox. The message in the secure inbox advises the client of the situation and how to resolve it. If the client does not have a valid email address on file with the NSLSC, the process will be handled via telephone.

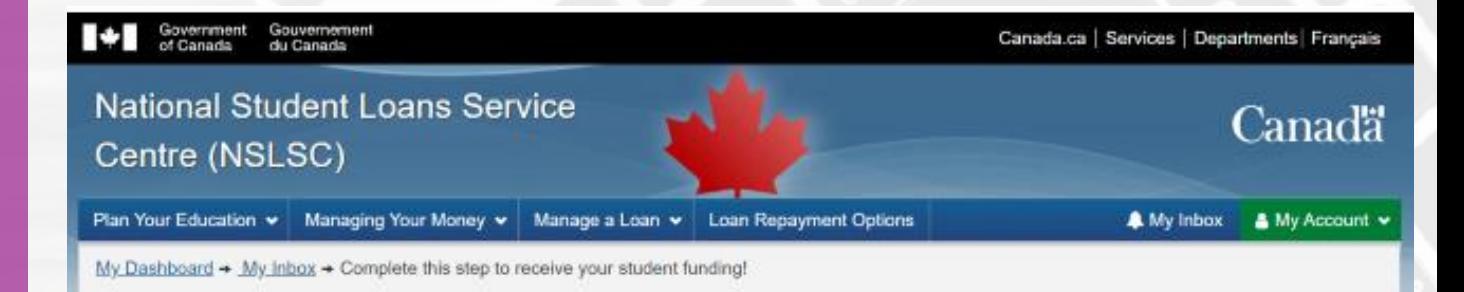

### Complete this step to receive your student funding!

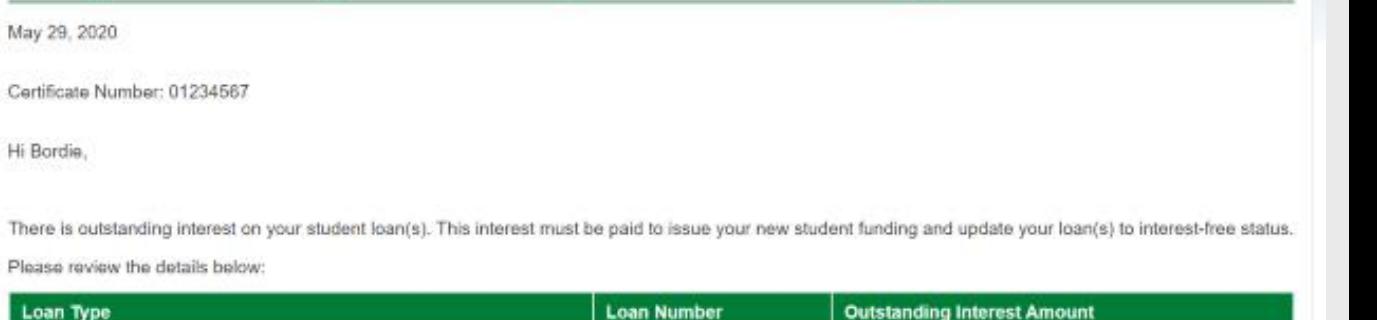

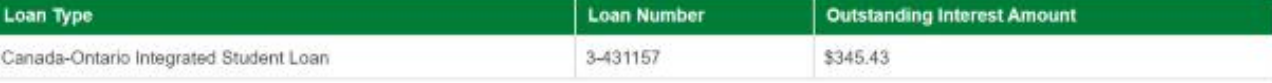

### Make a Payment

If you are not able to make the payment, you can add the outstanding interest to your student loan(s) balance. If you choose this option, you must provide a letter authorizing the interest to be added to your balance. Please include your loan number(s) in the letter:

Mail the letter to:

National Student Loans Service Centre P.O. Box 4030 Mississauga, Ontario L5A 4M4

If you do not make arrangements to pay the outstanding interest, your student funding will not be issued and your loan(s) will not be updated to interest-free status.

Thanks.

The National Student Loans Service Centre

33

# **A PAYMENT PLAN THAT FITS**

NSLSC is introducing a new digital communication named "A Payment Plan that Fits". This communication is a new addition to existing repayment readiness communications.

"A Payment Plan that Fits" advises the client that they are entering repayment and provides the client with an overview of repayment options as well as tools to help manage their loan(s).

This communication is sent by email advising them to log in to their secure online account to view a new message in their inbox on the NSLSC.ca website. The client receives this communication in the 4<sup>th</sup> month of their non -repayment period.

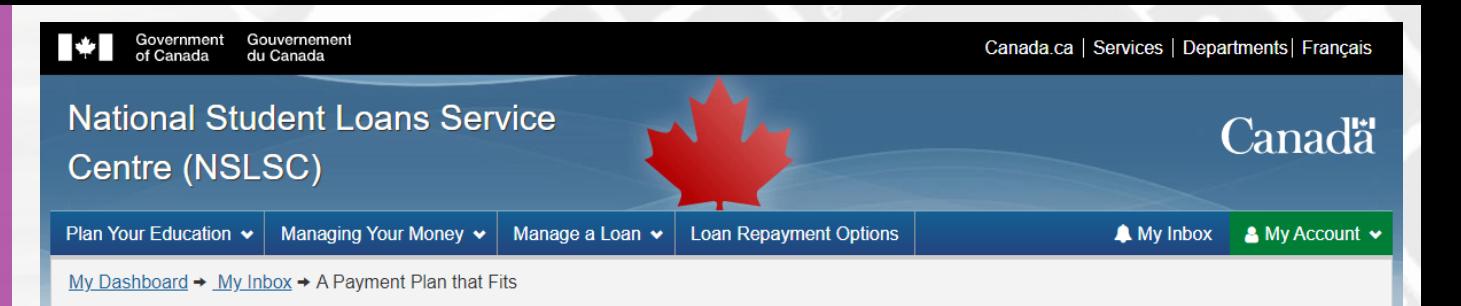

### **A Payment Plan that Fits**

#### June 11, 2020

Canada-New Brunswick Integrated Student Loan: 9-362906

### Hi Cimiamka

Your repayment start date is May 1, 2020, and your first payment is due on May 31, 2020. We are here to help you prepare for the next stage of your student loan and ensure you have a payment plan that fits your budget

To get started, learn more about your Loan Repayment Options, As you explore your options, check out some tools you can use to help you budget, including vour own personalized Budget Planner

#### Are you thinking about revising your student loan payments?

You can increase or decrease your monthly payment to an amount that fits your budget. Go to Customize My Payment Terms to explore this option.

You can also lower or suspend your monthly payments for a short period of time by applying for the Repayment Assistance Plan. To determine eligibility before applying visit Repayment Assistance Estimator

Keeping your payments up-to-date is an important part of maintaining and/or improving your credit rating

For more information on paying back your student loan visit Managing Your Money

Thanks The National Student Loans Service Centre

Date modified: 2020-02-29

### Terms and Conditions | Privacy Policy

# **OTHER CHANGES**

The Master Student Financial Assistance Agreement (MSFAA) PDF document (which can be downloaded by the client once the electronic MSFAA is submitted) will be upgraded to include additional dynamic information fields. The PDF document will now include the client's personal information such as their name, address and financial institution details that the client entered and validated at the time of MSFAA submission. Click the image below to see an example of the MSFAA PDF document.

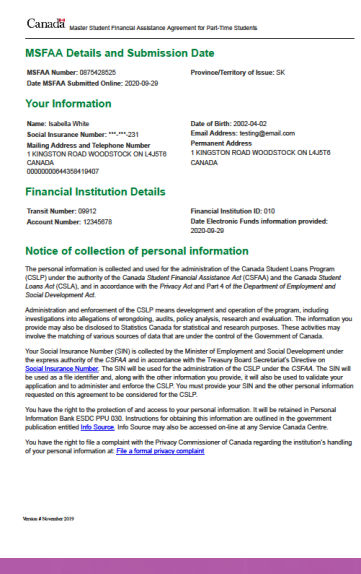

Currently the digital Repayment Notice email communication is typically sent to their secure inbox between 6 to 8 weeks before the repayment start date. With this release, the timing of sending the digital Repayment Notice communication will be adjusted to be 4 weeks prior, making it closer to the actual repayment start date.